### **AKASO**

# **BRAVE 8 LITE** Cámara de Acción

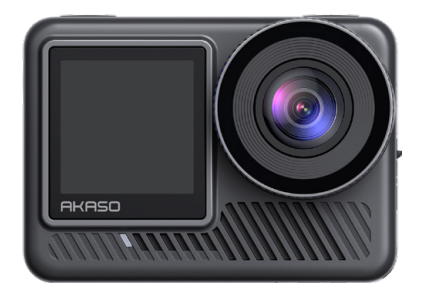

### MANUAL DE USUARIO

anba

### **Contenido**

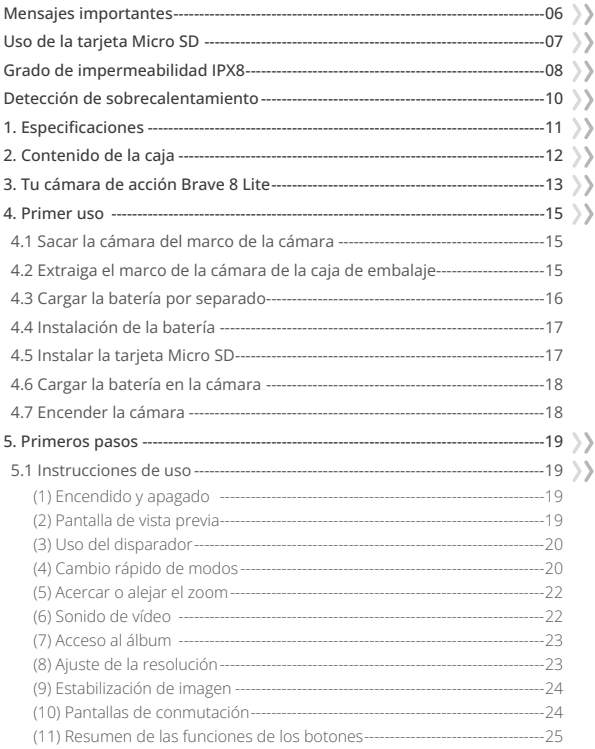

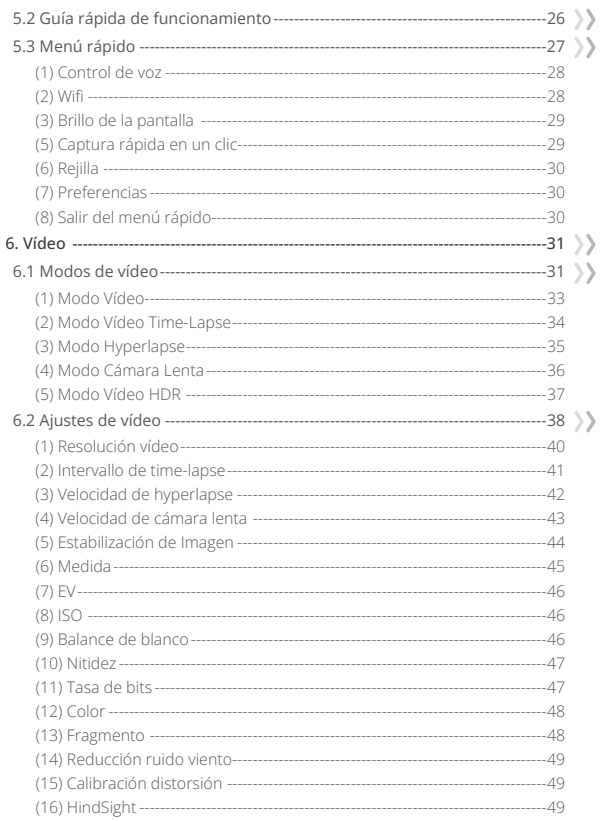

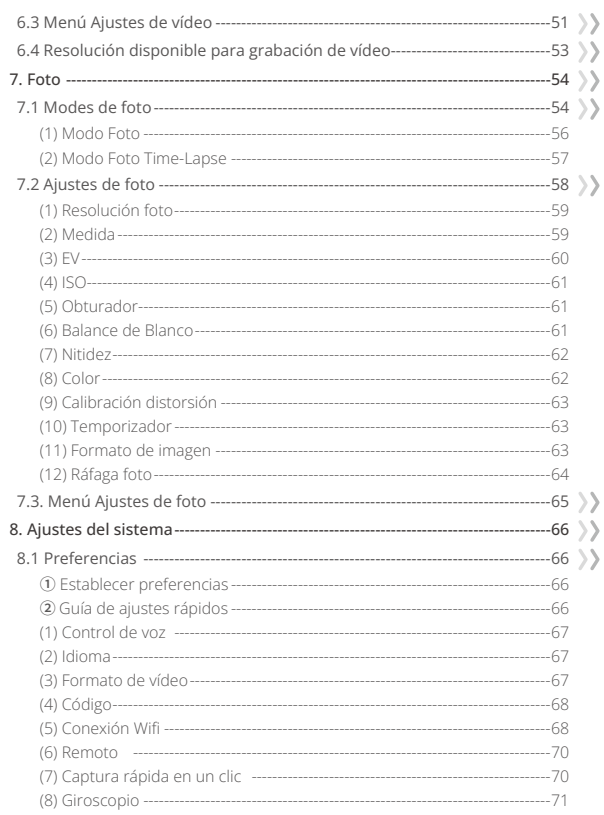

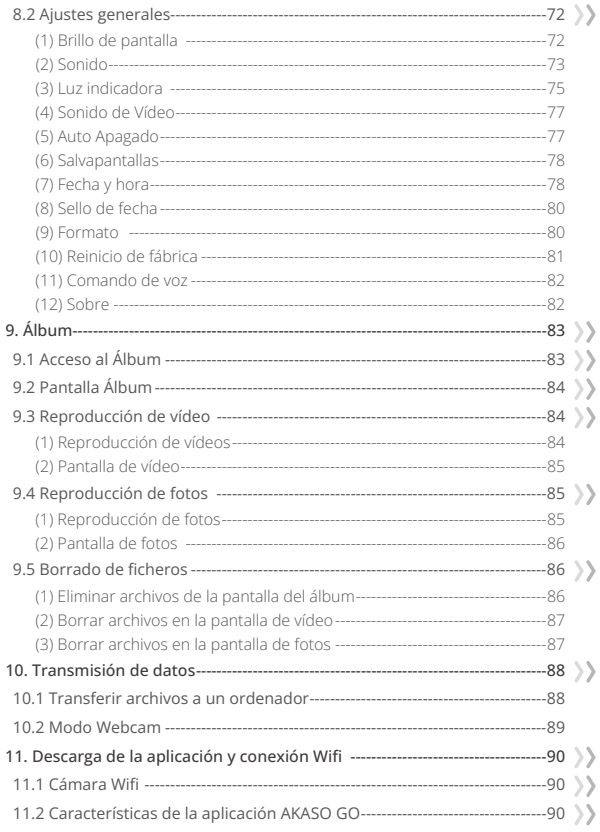

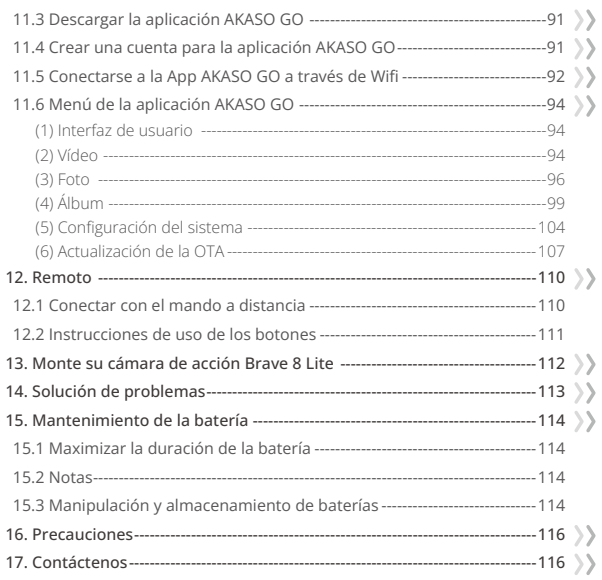

### <span id="page-6-0"></span>**Mensajes importantes**

¡Felicitaciones por su nueva Cámara de Acción AKASO Brave 8 Lite! Usted debe estar emocionado de usar su nueva cámara, pero por favor, dedique algún tiempo a familiarizarse con este manual primero para que pueda obtener el máximo provecho de las características de su cámara y utilizarla de forma segura.

- 1. Es importante actualizar regularmente el firmware de la cámara. Conecta tu cámara a la app AKASO GO a través del Wifi de la cámara para descargar e instalar el firmware más reciente.
- 2. Esta cámara es un instrumento de precisión. Protégela de caídas o golpes para evitar daños.
- 3. Guarde la cámara lejos de dispositivos u objetos con fuertes campos magnéticos o potencia, como motores e imanes.
- 4. Asegúrese de que la cámara funciona dentro del rango de temperatura recomendado. Evite dejarla a temperaturas altas o bajas durante periodos prolongados, ya que esto puede reducir su vida útil.
- 5. El cuerpo de esta cámara es resistente al agua, pero asegúrese de que todas las tapas estén bien cerradas y de que la zona del objetivo esté libre de residuos antes de sumergirla bajo el agua.
- 6. Después de utilizar la cámara en agua salada, enjuáguela con agua dulce y séquela suavemente con un paño suave.
- 7. No cargue la batería durante largos periodos de tiempo.
- 8. Mantén la batería alejada de niños y mascotas para evitar accidentes.
- 9. Extraiga la batería de la cámara si no piensa utilizarla durante un periodo prolongado.
- 10. Guarde la cámara lejos de objetos afilados y zonas propensas a la humedad.

### <span id="page-7-0"></span>**Uso de la tarjeta Micro SD**

Para capturar fotos y vídeos, necesitarás una tarjeta de memoria independiente. Recomendamos tarjetas de memoria de marca que cumplan los siguientes criterios:

- 1. U3 (Clase de velocidad UHS 3)
- 2. Capacidad de hasta 512 GB (FAT32)

#### Consejos:

- 1. Formatee la tarjeta de memoria en la cámara antes de utilizarla para garantizar su compatibilidad.
- 2. Las tarjetas de memoria con una capacidad superior a la máxima especificada pueden causar problemas como el no reconocimiento o incluso fallos de funcionamiento de la cámara como la falta de respuesta o fallos del firmware.
- 3. Reformatea regularmente tu tarjeta de memoria para obtener un rendimiento óptimo. Recuerde que el reformateo borra todos los datos, así que transfiera sus fotos y vídeos antes de reformatear. Con FAT32, la tarjeta detendrá la grabación y creará un nuevo archivo si el tamaño de una grabación alcanza los 4 GB.

#### Notas:

- 1. No utilice la tarjeta cerca de corrientes fuertes o campos magnéticos.
- 2. No dejes que la tarjeta toque objetos metálicos, ni utilices herramientas metálicas sobre ella en caso de que se apriete, se doble o se caiga.
- 3. Guarde la tarjeta en lugares secos y alejados de sustancias corrosivas.
- 4. Inserte la tarjeta en la ranura de la tarjeta en la orientación correcta.
- 5. Asegúrese de que no se introducen objetos extraños en la ranura de la tarjeta.
- 6. Apague la cámara antes de insertar o extraer la tarjeta.

### <span id="page-8-0"></span>**Grado de impermeabilidad IPX8**

1. La cámara de acción Brave 8 Lite cuenta con una clasificación de resistencia al agua IPX8, que permite sumergirla hasta 10 metros (33 pies) de profundidad sin necesidad de una carcasa externa. Sin embargo, asegúrese siempre de que las tapas protectoras estén bien cerradas para evitar cualquier fuga. Escucha un clic: significa que las tapas están bien cerradas y que puedes comenzar tu aventura submarina con tranquilidad.

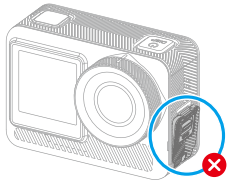

La tapa del puerto USB no está bien cerrada

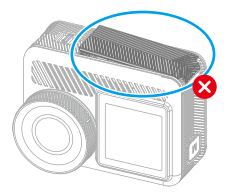

La tapa de las pilas no está bien cerrada

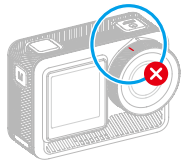

La tapa de la lente no está bien cerrada La tapa de la lente está bien cerrada

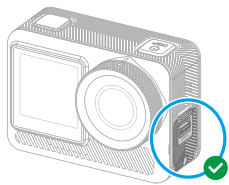

La tapa del puerto USB está bien cerrada

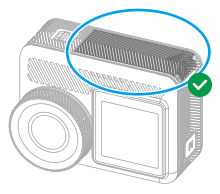

La tapa de la lente está bien cerrada

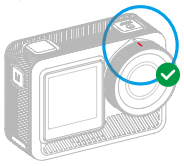

2. Aunque la cámara de acción Brave 8 Lite es resistente al agua, la humedad puede interferir con la pantalla táctil, dando lugar a la deriva de la pantalla o a múltiples saltos de pantalla. Por lo tanto, es mejor utilizar los botones físicos para las operaciones bajo el agua. Para obtener más información sobre esto, consulte la sección: Resumen de las funciones de los botones.

Consejo: Para cambiar los modos de disparo bajo el agua, asegúrese de que la cámara muestra la pantalla de vista previa y, a continuación, pulse el botón Modo. Si vuelve a pulsar el botón Modo en la pantalla del menú de modos, cambiará de modo.

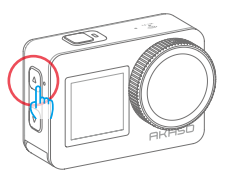

3. Para evitar problemas con la pantalla táctil bajo el agua, bloquea la pantalla tocando el icono de bloqueo en el menú rápido. El desbloqueo es igual de sencillo: toca el icono de bloqueo y desliza el dedo hacia arriba.

Recordatorio: La cámara no se puede operar a través de la pantalla táctil bajo el agua; por favor, utilice los botones en su lugar.

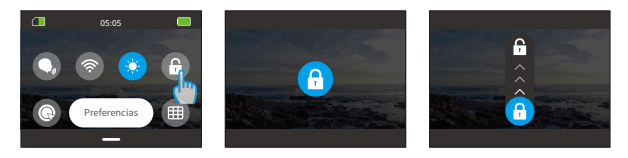

- 4. Si planeas una inmersión profunda, equipa tu Brave 8 Lite con la funda estanca (se vende por separado) para evitar que se empape.
- Nota: La cámara no grabará sonido cuando esté en la funda estanca.

#### <span id="page-10-0"></span>**ES**

### **Detección de sobrecalentamiento**

La cámara de acción Brave 8 Lite está diseñada para detectar condiciones de sobrecalentamiento gracias a su sensor termistor incorporado. Si la cámara se calienta demasiado, en la pantalla táctil aparecerá el mensaje rojo "¡Temperatura demasiado alta! La cámara se apagará automáticamente", seguido de un apagado automático. Cuando esto ocurra, deja que la cámara se enfríe antes de volver a utilizarla. Esto ayuda a mejorar el rendimiento protegiendo el hardware de la cámara de posibles daños.

#### Notas:

- 1. El rango óptimo de temperatura de funcionamiento de la cámara de acción Brave 8 Lite está entre -5℃ y 45℃ (23℉ y 113℉). El uso de la cámara a temperaturas excesivamente altas o bajas puede afectar a su rendimiento.
- 2. Capturar a una resolución y frecuencia de imagen altas puede hacer que la cámara consuma más energía y se caliente más rápidamente, especialmente en entornos más cálidos. Considera usar ajustes más bajos en esas condiciones para reducir el riesgo de sobrecalentamiento de tu Brave 8 Lite.

## <span id="page-11-0"></span>**1. Especificaciones**

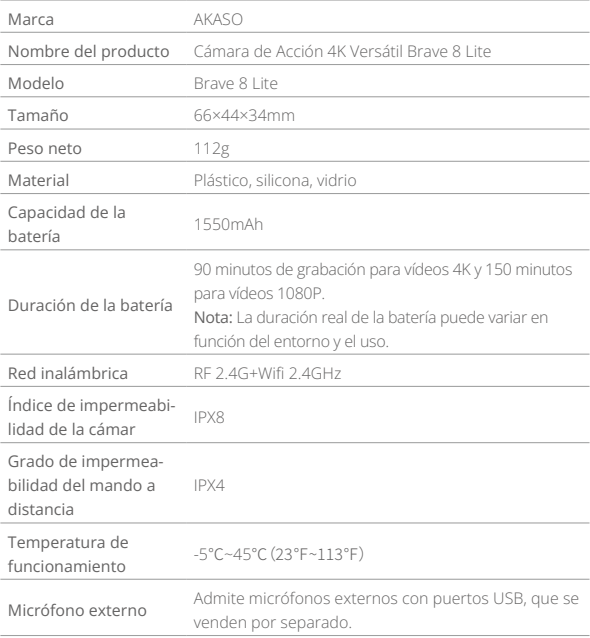

### <span id="page-12-0"></span>**2. Contenido de la caja**

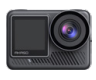

Brave 8 Lite

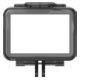

×1 Marco de la Cámara ×1

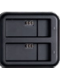

Cargador  $\times$ 1

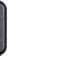

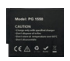

Batería  $\times$ 2

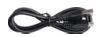

Cable USB ×1

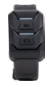

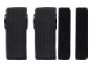

Control Remoto ×1

Vendaje ×4

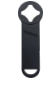

Llave ×1

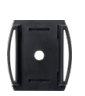

Soporte Para Casco 1 ×1

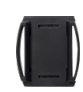

Soporte Para Casco 2 ×1

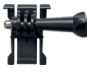

Hebilla de Montaj ×1

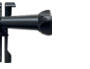

Montaje J-Gancho ×1

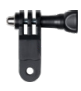

 Montaje F ×1

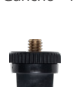

 Montaje E ×1

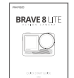

Cinta Adhesiva Doble Cara ×2

Montaje A  $\overline{x1}$ 

 Montaje H ×1

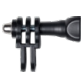

Montaje C  $\times$ 1

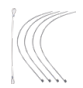

Atadura  $\times$ 5

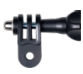

 Montaje D ×1

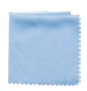

Paño Para Lente ×1

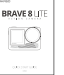

 Guía de Inicio Rápido ×1

### <span id="page-13-0"></span>**3. Tu cámara de acción Brave 8 Lite**

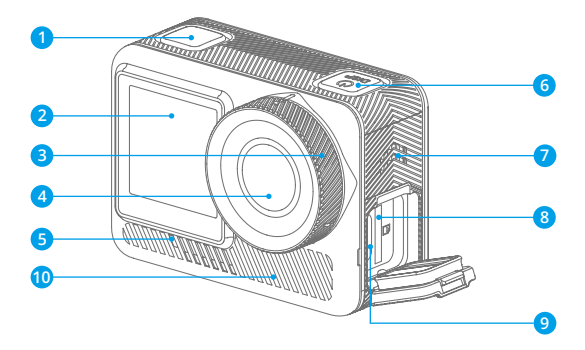

- Botón de disparo/confirmación
- 2 Pantalla frontal
- Tapa del objetivo
- 4 Objetivo
- 5 Indicador de funcionamient **6**
- 6 Botón de encendido
- Altavoz
- 8 Ranura para tarjeta Micro SD
- Puerto USB / Puerto Mic externo
- 10 Rejillas de ventilación

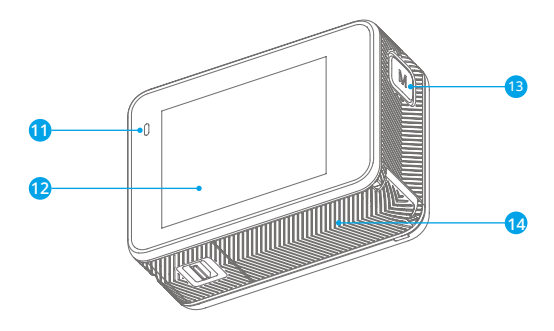

- Indicador de carga
- <sup>2</sup> Pantalla táctil
- **B** Botón de modo
- Tapa de la batería

### <span id="page-15-0"></span>**4. Primer uso**

#### 4.1 Sacar la cámara del marco de la cámara

En primer lugar, tire hacia arriba de la hebilla del marco de la cámara como indica la flecha para liberar el pestillo y abrir la puerta. A continuación, saque la cámara del marco de la cámara.

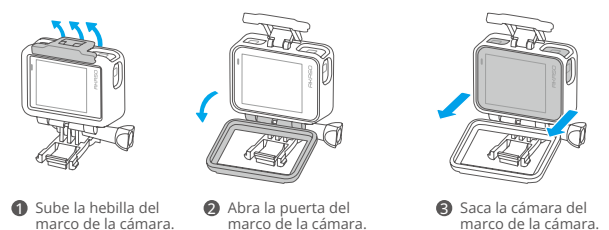

Al extraer la cámara, asegúrese de sujetar sus botones y empujarla suavemente hacia fuera para evitar que se atasque.

#### **4.2 Extraiga el marco de la cámara de la caja de embalaje**

En primer lugar, gire la varilla roscada en el sentido contrario a las agujas del reloj, con la mano o con la llave incluida. Después de retirar la varilla, saque el marco de la cámara de la caja. A continuación, retire el gel de silicona del marco de la cámara. Por último, levante la hebilla de la montura y deslícela hacia atrás para liberarla de su posición.

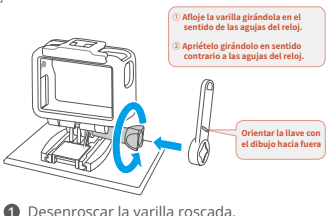

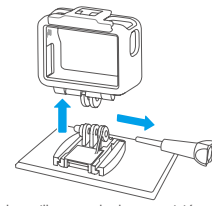

2 Retire la varilla roscada de su posición y composes el gel de silicona. saque el marco de la cámara.

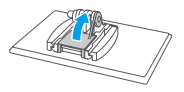

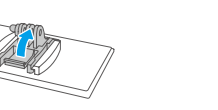

4 Levante la hebilla de montaje hacia arriba. **6** Empujarlo hacia atrás.

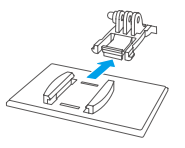

#### **4.3 Cargar la batería por separado**

Conecte el cargador de batería a una toma USB y, a continuación, inserte la batería.

Nota: El indicador del cargador de batería aparecerá en rojo durante la carga y en azul cuando esté completamente cargada.

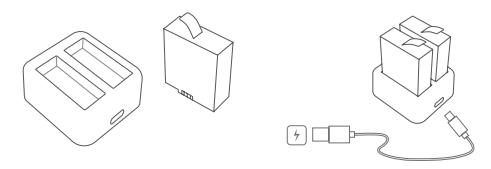

#### **4.4 Instalación de la batería**

Presione la hebilla de la tapa de la batería para abrirla, luego coloque la batería en su ranura y cierre la tapa. Para extraer la batería, tire de la tira de la batería.

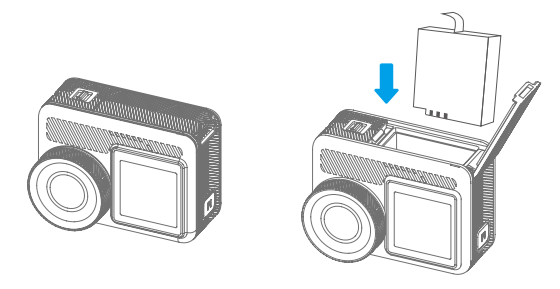

#### **4.5 Instalar la tarjeta Micro SD**

Primero presiona la tapa de carga para descubrir la ranura de la tarjeta de memoria, luego inserta la tarjeta de memoria en la orientación mostrada y cierra la tapa.

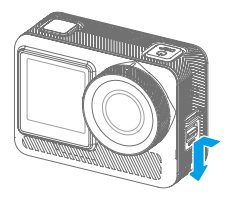

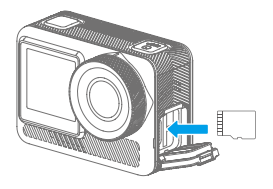

#### **4.6 Cargar la batería en la cámara**

Conecta la cámara a un adaptador USB o a un ordenador mediante el cable USB. Una vez cargada por completo, desconecta el cable y asegúrate de que la tapa de la batería esté bien sujeta.

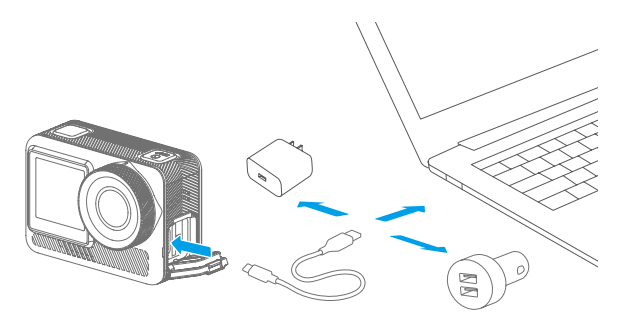

#### **4.7 Encender la cámara**

Mantenga pulsado el botón de encendido para encender la cámara de acción Brave 8 Lite. Asegúrate de que todas las tapas de la cámara están bien cerradas antes de encenderla.

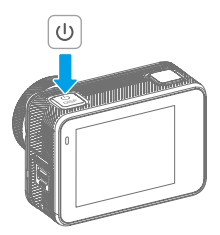

### <span id="page-19-0"></span>**5. Primeros pasos**

#### **5.1 Instrucciones de uso**

#### **(1) Encendido y apagado**

Encendido: Con la cámara apagada, mantenga pulsado el botón de encendido para encenderla.

Apagado: Mientras la cámara está encendida, mantenga pulsado el botón de encendido para apagarla.

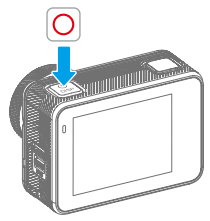

**(2) Pantalla de vista previa**

2

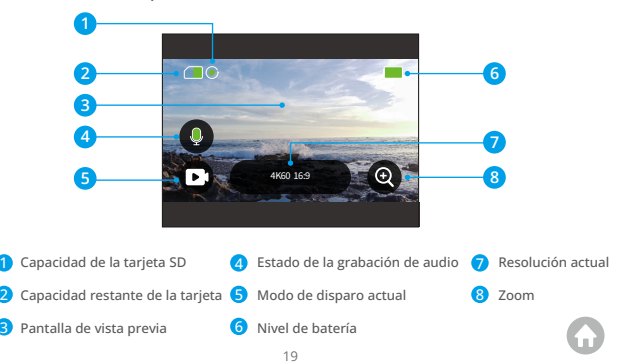

#### **(3) Uso del disparador**

En modo Foto o Vídeo, pulsa el botón Disparador para capturar fotos o iniciar la grabación de vídeo. Para detener la grabación en el modo Vídeo, pulse de nuevo el botón Obturador.

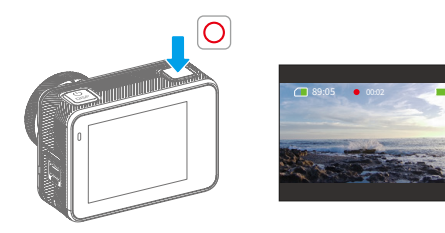

#### **(4) Cambio rápido de modos**

Hay 3 formas de cambiar de modo.

Método 1: En la pantalla de vista previa, toca el ícono de Modo para acceder al menú de modos, elige "Video" o "Foto" y desliza hacia la izquierda o derecha para seleccionar el modo de captura deseado de entre las opciones disponibles, luego desliza hacia arriba para volver.

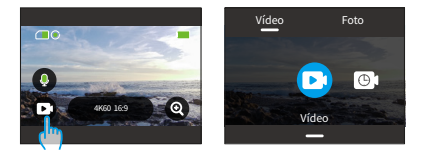

Método 2: En la pantalla de vista previa, desliza el dedo hacia la derecha para acceder al menú de modos y desliza el dedo hacia la izquierda o hacia la derecha para seleccionar el modo de disparo que desees entre las opciones disponibles.

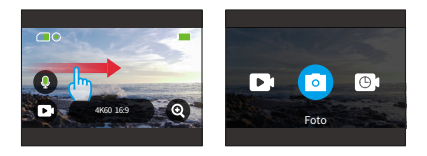

Método 3: En la pantalla de vista previa, presiona el botón de Modo para acceder al menú e modos, luego presiona nuevamente el botón de Modo para alternar entre los modos de captura.

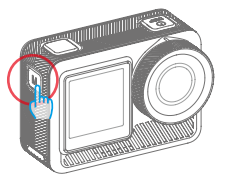

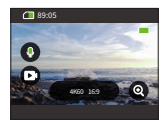

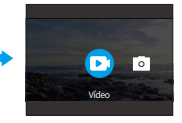

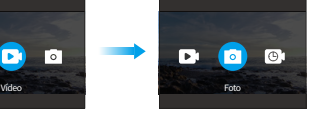

#### **(5) Acercar o alejar el zoom**

Puedes ajustar los ángulos de visión tocando el icono "+".

Las opciones incluyen: Super Gran Angular, Gran Angular, Perspectiva Retrato, Angulo Estrecho.

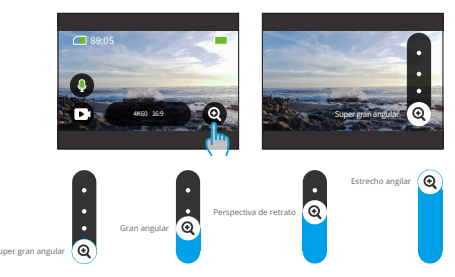

Nota: El zoom no está disponible en el modo Hyperlapse o con la Estabili-zación de Imagen activada.

#### **(6) Sonido de vídeo**

Puede activar o desactivar el Sonido de vídeo. Cuando está desactivado, la cámara grabará vídeos sin audio.

En la pantalla de vista previa, un icono de micrófono verde  $\bigodot$  indica que el Sonido de vídeo está activado, y uno blanco  $\bullet$  indica que esta función está desactivada. Puede tocar el icono del micrófono para activar o desactivar el Sonido de vídeo.

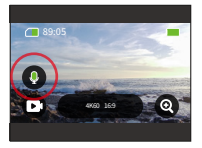

Nota: La cámara no graba sonido cuando está en la carcasa impermeable.

#### **(7) Acceso al álbum**

Desliza hacia la izquierda desde la pantalla de vista previa para ingresar a la pantalla de reproducción y toca el icono en la esquina superior izquierda para acceder al álbum.

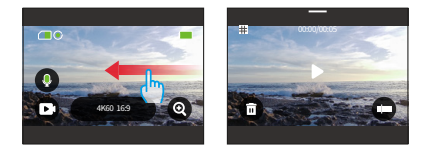

#### **(8) Ajuste de la resolución**

Para configurar la resolución, toca el ícono de resolución en la parte inferior para acceder a la pantalla de configuración de resolución, luego desliza hacia la izquierda o derecha para elegir la resolución deseada. Una vez que la configuración esté completa, desliza hacia abajo para salir.

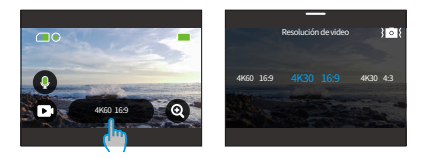

#### **(9) Estabilización de imagen**

Configure la estabilización dentro de los ajustes de resolución. Pulse la estabilización deseada entre las opciones dadas: Apagar, Normal o SuperSmooth.

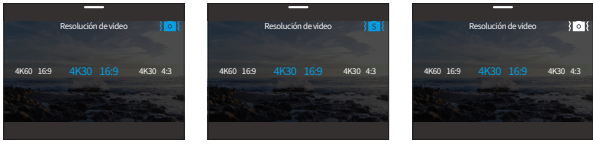

Normal Estabilización de imagen Activado

SuperSmooth Activado Estabilización de imagen Desactivado

Consejo: Un icono azul significa que la estabilización seleccionada está activa, mientras que uno blanco significa que está inactiva. Para volver a la pantalla de vista previa, basta con deslizar el dedo hacia abajo.

#### **(10) Pantallas de conmutación**

Mantenga pulsado el botón Modo durante 3 segundos para alternar entre las pantallas frontal y táctil.

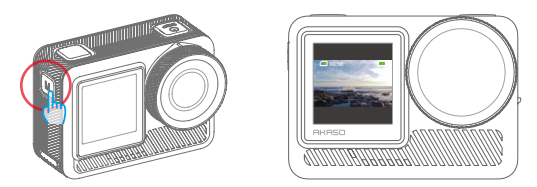

Nota: La pantalla táctil no se puede manejar cuando se utiliza la pantalla frontal.

#### **(11) Resumen de las funciones de los botones**

Consulte la siguiente guía para conocer las funciones de los botones durante las distintas operaciones:

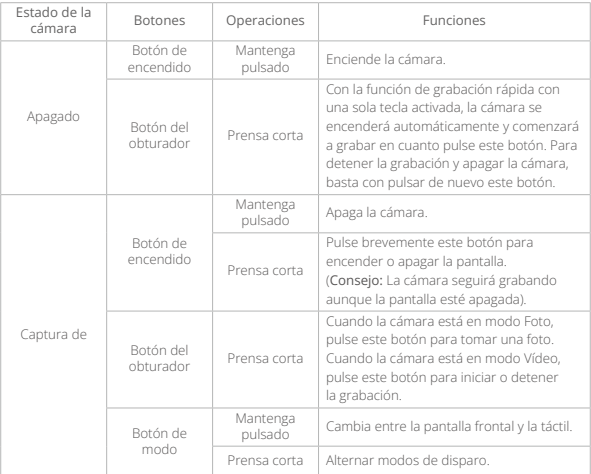

### <span id="page-26-0"></span>**5.2 Guía rápida de funcionamiento**

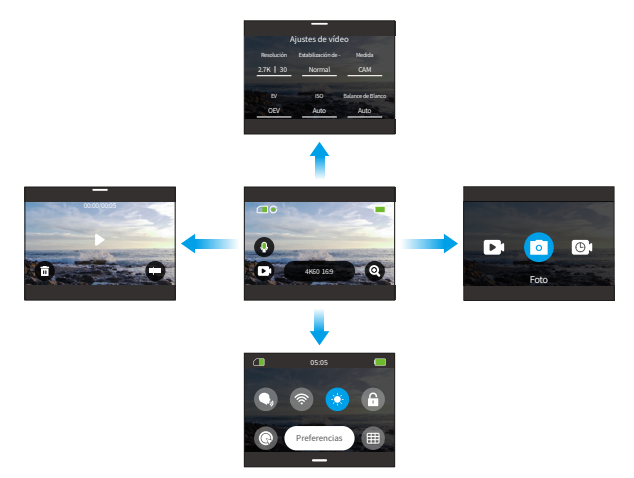

#### 1. Desliza el dedo hacia la derecha para acceder al menú de modos

En la pantalla de vista previa, deslice el dedo hacia la derecha para acceder al menú de modos. Deslice el dedo a izquierda o derecha para seleccionar el modo de disparo que desee.

#### 2. Desliza hacia la izquierda para acceder a la pantalla de reproducción

Desliza hacia la izquierda desde la pantalla de vista previa para ingresar a la pantalla de reproducción. Toca el ícono cuadrado en la esquina superior izquierda para entrar a la pantalla del álbum.

#### 3. Desliza el dedo hacia arriba para acceder a los ajustes de Vídeo / Foto

Desliza el dedo hacia arriba para ir a la pantalla de ajustes de vídeo o foto.

#### 4. Desliza el dedo hacia abajo para acceder al menú rápido

Basta con deslizar el dedo hacia abajo para abrir el menú rápido.

#### <span id="page-27-0"></span>**5.3 Menú rápido**

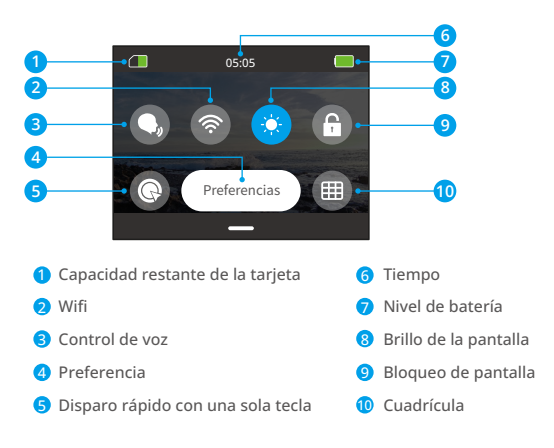

Puedes acceder al menú rápido deslizando el dedo hacia abajo desde la pantalla de vista previa.

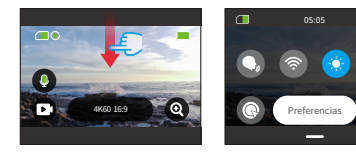

#### **(1) Control de voz**

El Control por voz ofrece un funcionamiento manos libres mediante comandos de voz compatibles. Con Control por voz activado, puede enviar a la cámara cualquier comando de voz compatible. La cámara responderá a los comandos de voz dados y ejecutará varias funciones. Por ejemplo, decir "AKASO Toma la Foto" a la cámara le pedirá que haga una foto. Para obtener una lista completa de comandos de voz, consulta la sección Configuración del sistema → Ajustes generales → Comando de voz o compruébalo a través de Preferencias → Ajustes generales → Comando de voz en la cámara.

Toca el icono de Control por voz en el menú rápido para activar esta función. Un icono azul  $\bigcirc$  indica que está activo; uno gris  $\bigcirc$  significa que está desactivado.

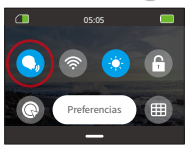

Consejo: También puedes activar la función de control por voz desde la pantalla de Preferencias.

#### **(2) Wifi**

El Wifi integrado conecta la cámara a la app AKASO GO, facilitando la descarga de archivos. Puede encontrar más información en la sección: Descarga de la aplicación y conexión Wifi → Wifi Cámara.

Para activar o desactivar el Wifi, basta con tocar el icono Wifi. El icono Wifi se vuelve azul cuando está activado y gris cuando está apagado.

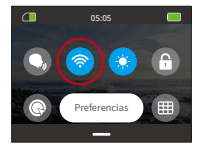

Nota: Si el Wifi de la cámara está activado pero no se vincula a la app en 3 minutos, se

```
ES
```
autodesactivará. Vuelva a activar el Wifi de la cámara para volver a conectarse a la aplicación.

#### **(3) Brillo de la pantalla**

Modifica el brillo de la pantalla tocando su icono en el menú rápido. Los niveles de brillo van del 50% al 100%.

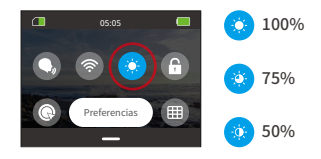

#### **(4) Bloqueo de pantalla**

Esta función garantiza que la cámara permanezca bloqueada, ideal para situaciones bajo el agua. Toca el icono de bloqueo en el menú rápido para activar esta función. Para desbloquearla, toca el icono de bloqueo y desliza el control deslizante hacia arriba.

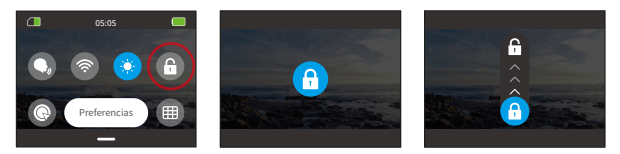

#### **(5) Captura rápida en un clic**

Cuando está activada, la cámara se encenderá automáticamente y comenzará a grabar tan pronto como presiones el botón de Disparador estando en estado apagado. Para detener la grabación, simplemente presiona nuevamente el botón de Disparador. La cámara guardará el archivo de video y se apagará.

#### **(6) Rejilla**

La función de cuadrícula puede mejorar la calidad del vídeo ayudándote a componer correctamente las tomas y a seleccionar los ángulos de visión óptimos.

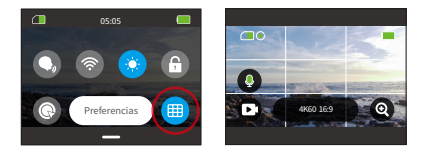

#### **(7) Preferencias**

Accede a la pantalla de configuración de preferencias pulsando la opción "Preferencias" del menú rápido.

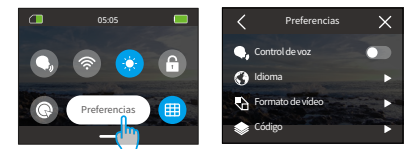

#### **(8) Salir del menú rápido**

Desliza el dedo hacia arriba desde el menú rápido para volver a la pantalla de vista previa.

### <span id="page-31-0"></span>**6. Vídeo**

### **6.1 Modos de vídeo**

Esta cámara cuenta con varios modos de vídeo: Vídeo, Vídeo Time-Lapse, Hyperlapse, Cámara lenta y Vídeo HDR.

① Para elegir un modo de video, toca el ícono de Modo en la esquina inferior izquierda para ingresar al menú de modos, luego elige "Vídeo" y desliza hacia la izquierda o derecha para navegar entre las opciones disponibles.

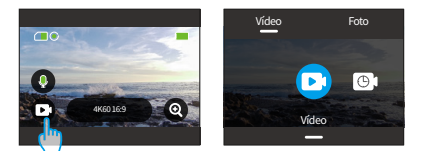

② Una vez seleccionado el modo, toca y desliza el dedo hacia arriba en la parte inferior de la pantalla para volver a la pantalla de vista previa o espera 5 segundos para que la cámara cambie automáticamente al modo elegido.

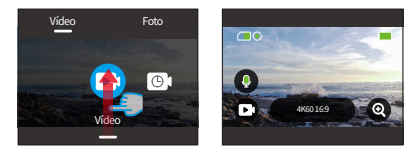

③ En la pantalla de vista previa, toca la parte inferior de la pantalla y desliza el dedo hacia arriba para acceder a los ajustes de vídeo.

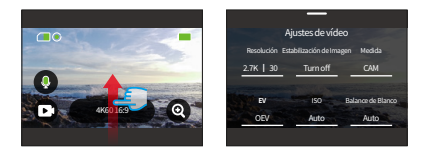

④ En la pantalla de ajustes de vídeo, desliza el dedo hacia arriba para ver ajustes adicionales. Los distintos modos ofrecen ajustes variados; para más detalles, consulte la sección: Menú Ajustes de vídeo.

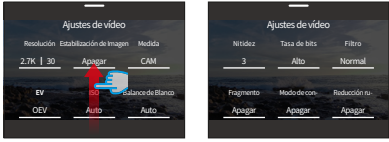

⑤ Una vez completada la configuración, deslice el dedo hacia abajo para volver a la pantalla de vista previa.

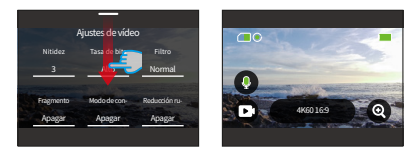

#### **(1) Modo Vídeo**

La cámara está en modo Vídeo Por defecto cuando se enciende. En este modo, pulse el botón del obturador para grabar vídeo normal a la resolución y velocidad de fotogramas preestablecidas.

① Elige "Vídeo" para acceder al modo Vídeo Por defecto.

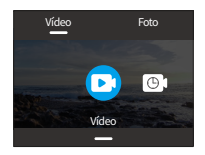

② Toque el icono "Resolución" para acceder al menú rápido y ajustar la siguiente configuración.

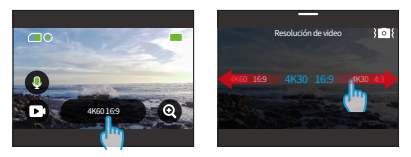

\*Resolución video: Desliza el dedo a izquierda o derecha para seleccionar la resolución que prefieras.

\*Estabilización de imagen: Para activar o desactivar esta función, pulse sobre el icono de estabilización de imagen.

③ Deslice el dedo hacia arriba para acceder a ajustes adicionales de Resolución, Frecuencia de imagen, Estabilización de imagen, Color, etc. (consulte el menú Ajustes de vídeo). Una vez completada la configuración, toque la parte inferior de la pantalla y deslice el dedo hacia arriba para volver al modo Vídeo.

#### **(2) Modo Vídeo Time-Lapse**

El Vídeo Time-Lapse condensa eventos más largos en clips breves capturando fotogramas a intervalos determinados. Por ejemplo, grabar un lapso de 20 minutos a un intervalo de 2 segundos produce un vídeo a cámara rápida de 20 segundos, mientras que un intervalo de 10 segundos da como resultado un clip a cámara rápida de 4 segundos.

① Elegir "Vídeo Time-Lapse" para entrar en el modo Vídeo Time-Lapse.

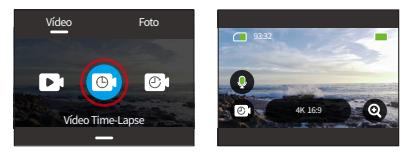

② Toca el icono "Resolución" para acceder al menú rápido y adaptar los ajustes que desees para crear un vídeo time-lapse cautivador.

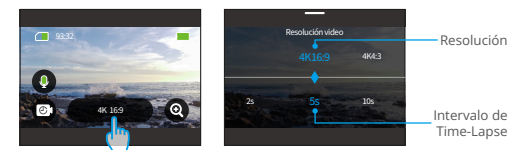

\*Resolución: Desliza el dedo a izquierda o derecha para seleccionar la resolución que prefieras.

\*Intervalo de Time-Lapse: Desliza el dedo hacia la izquierda o hacia la derecha para seleccionar el intervalo de Timelapse que prefieras.

③ Desliza el dedo hacia arriba para acceder a otros ajustes de vídeo: Resolución, Frecuencia de imagen, Intervalo de Time-Lapse, Color, etc. (consulta el Menú de ajustes de vídeo). Una vez completada la configuración, toca la parte inferior de la pantalla y desliza el dedo hacia arriba para volver al modo Vídeo Time-Lanse

#### **(3) Modo Hyperlapse**

El modo Hyperlapse permite a la cámara producir vídeos a cámara rápida, fluidos y estables, aparentemente más rápidos que el tiempo real. Este modo es perfecto para capturar escenas dinámicas.

Por ejemplo, un vídeo de 6 minutos capturado a una velocidad de obturación de 2X da como resultado un vídeo a cámara rápida de 3 minutos, mientras que si se utiliza una velocidad de obturación de 10X se obtiene un vídeo a cámara rápida de 36 segundos.

① Elija "Hyperlapsee" para activar el modo Hyperlapse.

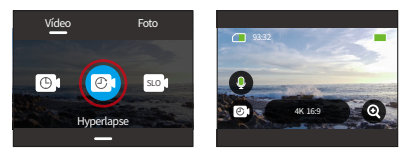

② Toque el icono "Resolución" para acceder al menú rápido y ajustar la siguiente configuración.

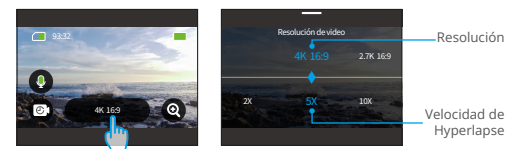

\*Resolución vídeo: Desliza el dedo a izquierda o derecha para seleccionar la resolución que prefieras.

\*Velocidad de Hyperlapse: Desliza el dedo a izquierda o derecha para seleccionar la velocidad que prefieras.

③ Desliza el dedo hacia arriba para acceder a otros ajustes de vídeo como Resolución, Velocidad de Hyperlapse, Color, etc. (consulta el menú Ajustes de vídeo). Una vez completada la configuración, toca la parte inferior de la pantalla y desliza el dedo hacia arriba para volver al modo Hyperlapse.
## **(4) Modo Cámara Lenta**

El modo de Cámara Lenta permite a la cámara capturar imágenes a la resolución y velocidad de cámara lenta que elijas, pero guarda el vídeo a una velocidad de reproducción de 30fps. Esto asegura que en la reproducción, el vídeo se muestra en un cautivador efecto de cámara lenta.

Por ejemplo, un clip de 10 segundos grabado a 720P 4X da como resultado un vídeo de 40 segundos reproducido a 720P30FPS. Esencialmente, el vídeo se reproduce cuatro veces más lento, lo que hace que este modo sea perfecto para capturar escenas en rápido movimiento.

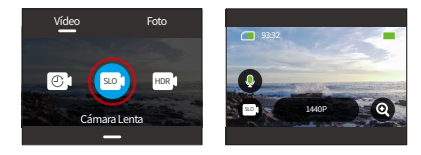

① Seleccione "Cámara Lenta" para activar el modo de cámara lenta.

② Toque el icono "Resolución" para acceder al menú rápido y ajustar la siguiente configuración.

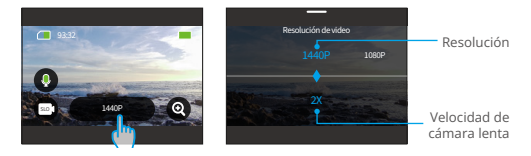

\*Resolución video: Desliza el dedo a izquierda o derecha para seleccionar la resolución que prefieras.

\*Velocidad de cámara lenta: Desliza el dedo a izquierda o derecha para seleccionar la velocidad que prefieras.

③ Desliza el dedo hacia arriba para acceder a otros ajustes de vídeo como

Resolución, Velocidad de cámara lenta, Color, etc. (consulta el menú Ajustes de vídeo). Una vez completada la configuración, toca la parte inferior de la pantalla y desliza el dedo hacia arriba para volver al modo de cámara lenta.

## **(5) Vídeo HDR**

El vídeo HDR (alto rango dinámico) puede resaltar detalles y colores tanto en las altas luces como en las sombras, lo que permite obtener tomas envolventes e impresionantes. El modo Vídeo HDR permite grabar vídeos 4K30.

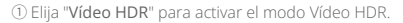

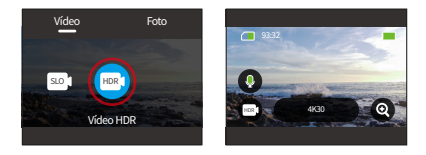

② Toca el icono "Resolución" para acceder al menú rápido.

Nota: En el modo Vídeo HDR, la única opción de resolución disponible es 4K30.

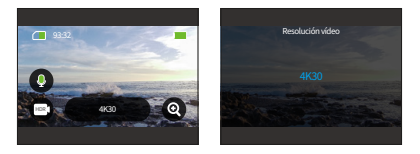

## **6.2 Ajustes de vídeo**

Personaliza la configuración para disfrutar de una experiencia de vídeo atractiva.

① En el modo Vídeo, desliza el dedo hacia arriba para acceder a la pantalla de ajustes de vídeo.

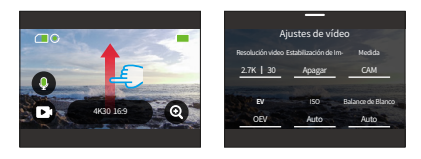

② Dentro de los Ajustes de Vídeo, puedes explorar una amplia gama de opciones de configuración desplazándote.

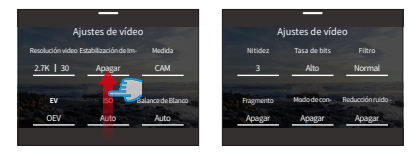

③ En cada pantalla de ajustes, desliza el dedo hacia arriba o hacia abajo para seleccionar el ajuste deseado.

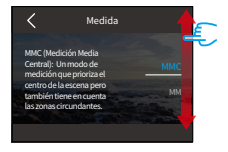

④ Una vez que hayas ajustado la configuración, toca el icono "<" situado en la parte superior izquierda para guardar las modificaciones y volver a la pantalla Configuración de vídeo.

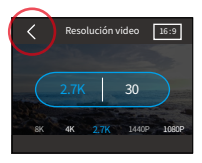

⑤ Para volver a la pantalla de vista previa, basta con deslizar el dedo hacia abajo.

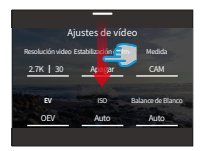

#### **(1) Resolución vídeo**

La cámara es capaz de grabar vídeos en resoluciones de hasta 4K60FPS. Aunque las resoluciones más altas proporcionan imágenes más nítidas y detalladas gracias al mayor número de píxeles, también generan archivos de mayor tamaño.

① Para ajustar la resolución, asegúrate primero de que la cámara está en modo Vídeo. A continuación, desliza el dedo hacia arriba para acceder a la interfaz de ajustes de vídeo. Selecciona la opción "Resolución video" para proceder a su configuración.

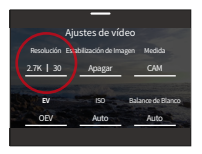

② Desliza el dedo a izquierda o derecha para elegir entre las opciones disponibles.

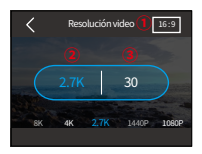

#### ① Relación de aspecto: 16:9/4:3

Las opciones de resolución varían en función de la relación de aspecto seleccionada. Relación de aspecto 16:9: 4K/2.7K/1080P Relación de aspecto 4:3: 4K/2.7K/1440P

② Resolución: 4K/2.7K/1080P/1440P/720P

③ Frecuencia de imagen: Las opciones de velocidad de fotogramas varían en función del formato de vídeo seleccionado.

- •NTSC: 240/180/120/90/60/30
- •PAL: 200/150/100/75/50/25

## **(2) Intervallo de time-lapse**

Establezca el intervalo en el que la cámara captura vídeos en el modo Vídeo Time-Lapse. La cámara capturará escenas en el intervalo predefinido y las compilará a la perfección en un vídeo.

Por ejemplo, si el intervalo de time-lapse está ajustado a "5s", la cámara grabará una escena cada 5 segundos, convirtiendo secuencias más largas en un vídeo corto. Este modo es ideal para capturar transiciones fascinantes como amaneceres, puestas de sol, flores en flor y mucho más.

① Para ajustar el Intervalo de Time-lapse, asegúrese primero de que la cámara está en el modo de Vídeo Time-lapse. A continuación, toca el icono "Resolución" para acceder a su configuración.

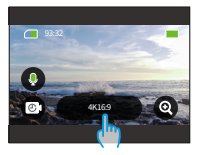

② Selecciona un intervalo de timelapse deseado entre las opciones disponibles.

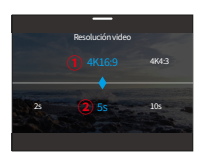

## ① Resolución: 4K/2.7K/1080P/1440P

② Intervallo de time-lapse: 2s/5s (Por defecto)/10s/30s/1min/2min/5min/10min/ 30min /1h

Nota: Esta opción sólo está disponible en el modo Vídeo Time-lapse.

#### **(3) Velocidad de Hyperlapse**

Cambia la velocidad a la que se acelera el video en el Modo Hyperlapse.

① Para ajustar la velocidad de Hyperlapse, asegúrate primero de que la cámara está en modo Hyperlapse. A continuación, toca el icono "Resolución" para acceder a su configuración.

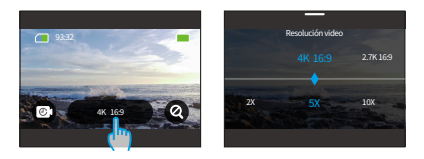

② Selecciona la velocidad de Hyperlapse que prefieras entre las opciones disponibles.

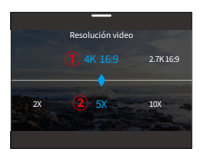

- ① Resolución: 4K/2.7K/1440P/1080P
- ② Velocidad de Hyperlapse: 30X/15X/10X/5X(Por defecto)/2X
- Nota: Esta opción sólo está disponible en el modo Hyperlapse.

#### **(4) Velocidad de cámara lenta**

Cambia la velocidad a la que se ralentiza el video en el Modo Cámara Lenta. El modo de Video Cámara Lenta te permite ralentizar las cosas hasta 8 veces.

① Para ajustar la configuración de la velocidad de cámara lenta, asegúrese primero de que la cámara está en el modo de cámara lenta. A continuación, toca el icono "Resolución" para acceder a su configuración.

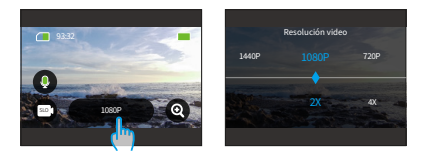

② Selecciona la velocidad de cámara lenta que prefieras entre las opciones disponibles.

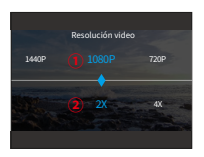

- ① Resolución vídeo: 1080P/720P/1440P
- ② Velocidad de cámara lenta: 8X/4X/2X(Por defecto)

Nota: Esta función solo está disponible en el modo de Cámara Lenta; las opciones de resolución varían según la velocidad de cámara lenta seleccionada. Para más detalles, consulta la sección: Menú ajustes de vídeo.

#### **(5) Estabilización de Imagen**

La cámara de acción Brave 8 Lite puede suavizar eficientemente los movimientos del objetivo, lo que resulta en videos fluidos y de alta calidad gracias a sus algoritmos de Estabilización Electrónica de Imagen (EIS4.0) y Estabilización SuperSmooth. Esta función es ideal para capturar escenas que involucran actividades como montar bicicleta, patinar y uso en mano.

Opciones: Apagar/Normal/SuperSmooth

Apagar: Desactiva la Estabilización de Imagen.

Normal: El modo de estabilización integrado utiliza el algoritmo EIS4.0 junto con un giroscopio de 6 ejes, garantizando imágenes libres de vibraciones.

SuperSmooth: Un modo de estabilización de imagen mejorado dentro de la aplicación que ofrece imágenes ultra fluidas. Para lograr esto, se aplica el algoritmo de estabilización SuperSmooth a través de la aplicación AKASO GO. Para obtener resultados SuperSmooth, graba el video con SuperSmooth habilitado, luego descarga el video estabilizado a través de la aplicación AKASO GO. Las instrucciones detalladas se pueden encontrar en la sección: App Descargar → Album → Descargar Vídeos SuperSmooth.

Para ajustar la configuración de la Estabilización de Imagen, simplemente toque esta opción.

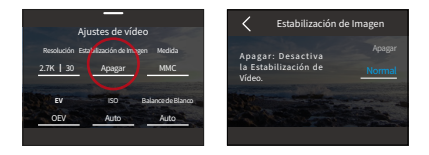

Nota: La Estabilización de Imagen sólo está disponible en modo Vídeo; las funciones de Zoom se desactivan cuando la Estabilización de Imagen está activa. Ciertas resoluciones pueden no soportar la Estabilización de Imagen. Para más detalles, consulte la sección: Resolución disponible para grabación de vídeo.

## **(6) Medida**

La cámara de acción Brave 8 Lite ofrece diversos modos de medición para optimizar la toma en función de las diferentes escenas. Elige entre cinco modos distintos:

MMC (Medición Media Central): Prioriza el centro de la escena pero también tiene en cuenta las zonas circundantes. Ideal para escenas con condiciones de iluminación uniformes.

MM (Medición Media): A veces denominado medición matricial, este modo evalúa la luminosidad de toda la escena, garantizando una exposición bien equilibrada y evitando la sobreexposición, especialmente en entornos uniformemente iluminados.

MC (Medición Central): Enfatiza el centro de la escena, por lo que es ideal para selfies o primeros planos, como flores.

MP (Medición Puntual): Apunta a un punto específico de la escena para determinar la exposición, perfecto para primeros planos detallados.

MFA (Medición facial con AI): Un modo inteligente que ajusta la exposición en función de los rasgos faciales detectados, mejorando los selfies.

Para cambiar los ajustes de Medida, pulse la opción "Medida".

Opciones: MMC (Por defecto)/MM/MC/MP/MFA.

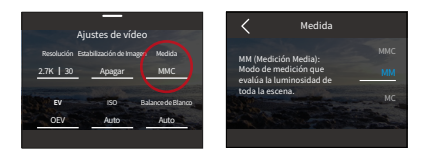

## **(7) EV**

EV (valor de exposición) te permite ajustar el brillo de tus fotos y vídeos. Un valor EV más alto crea una imagen más brillante, mientras que un valor más bajo da como resultado una imagen más oscura.

Opciones: 3.0/2.5/2.0/1.5/1.0/0.5/0 (Por defecto)/-0.5/-1.0EV/-1.5/-2.0/-2.5/-3.0.

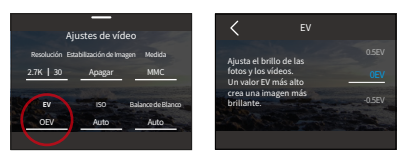

## **(8) ISO**

El ISO controla la sensibilidad del sensor de imagen a la luz. Un ISO más alto aumenta la sensibilidad, por lo que es valioso en condiciones de poca luz, aunque puede introducir grano. Un ISO bajo es ideal para condiciones de mucha luz, ya que produce imágenes más claras con menos ruido.

Opciones: Auto (Por defecto)/100/200/400/800/1600/3200.

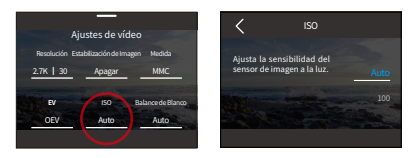

## **(9) Balance de blanco**

El balance de blancos ajusta la temperatura del color de tus vídeos y fotos, garantizando una precisión cromática óptima tanto en condiciones de luz cálida como fría.

Opciones: Auto (Por defecto)/2300K/2800K/3200K/4000K/4500K/5000K/5500K/ 6000K/6500K.

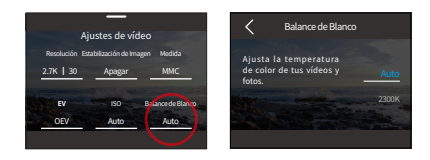

## **(10) Nitidez**

La nitidez ajusta la nitidez de los elementos de la escena para capturar detalles finos, mejorando así la calidad general de la imagen o el vídeo.

Opciones: 0/1/2/3 (Por defecto) /4/5/6.

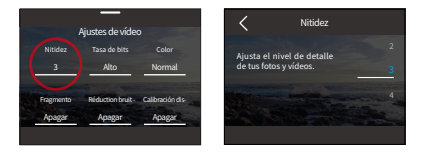

## **(11) Tasa de bits**

La tasa de bits influye directamente tanto en el tamaño del archivo como en la calidad de la imagen. A mayor tasa de bits, mayor calidad de imagen, pero mayor tamaño del archivo.

Opciones: Alta (Por defecto)/Mediana/Baja.

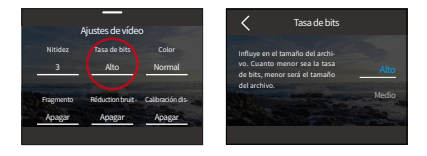

## **(12) Color**

Elige la calidad tonal de tus fotos o vídeos para realzar su atractivo.

Opciones: Normal (Por defecto) / Vívido.

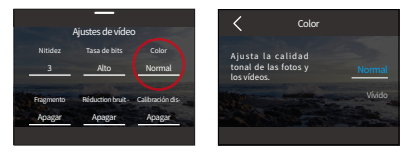

Nota: Para evitar imágenes rojizas o azuladas debido a una configuración incorrecta, le recomendamos que ajuste el Color a "Normal" antes de grabar vídeos normales.

## **(13) Fragmento**

Cortometraje: Configura tu cámara para grabar videos de 15 o 30 segundos.

Video en bucle: La cámara grabará continuamente videos de 180 segundos.Cuando la tarjeta Micro SD esté llena, los archivos de video antiguos se sobrescribirán con nuevos para garantizar la grabación continua.

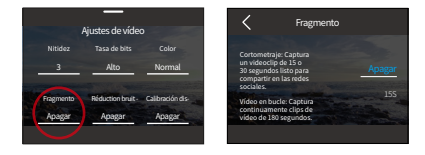

Opciones: Apagar (Por defecto)/15S/30S/ Bucle 180S.

Nota: Esta función sólo está disponible en modo Vídeo. Algunas resoluciones no están disponibles para el ajuste Bucle 180S. Para más detalles, consulte la sección: Resolución disponible para grabación de vídeo.

#### **(14) Reducción ruido viento**

La reducción del ruido del viento minimiza eficazmente el ruido ambiental del viento durante las grabaciones de vídeo para obtener una captura de audio más nítida.

Opciones: Apagar(Por defecto)/Encender.

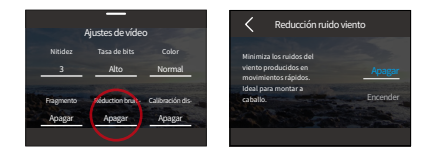

## **(15) Calibración distorsión**

Corrige el efecto ojo de pez que puede producirse en las capturas con gran angular, proporcionando imágenes sin distorsión.

Opciones: Apagar(Por defecto)/Encender.

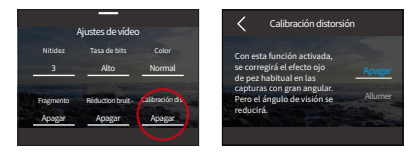

Nota: Algunas resoluciones no están disponibles para esta función. Para más detalles, consulta la sección Resolución disponible para grabación de vídeo.

## **(16) HindSight**

HindSight puede capturar imágenes hasta 15 segundos antes de que presiones elbotón del obturador, asegurando que nunca te pierdas un momento.Imagina que estás pescando y quieres asegurarte de no perderte todo el emocionante momento cuando un pez agarra tu cebo. Con HindSight habilitado de antemano, no necesitas presionar el botón del obturador hasta que el momento acabe de suceder, esta función guardará el video antes de que presiones el botón del

obturador y continuará grabando hasta que desactives HindSight.

① Para habilitar la función HindSight, toca la opción "HindSight" para acceder a su pantalla de configuración y selecciona la opción "Encender".

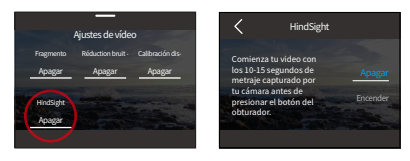

② Una vez activado, vuelve a la pantalla de vista previa. La cámara comenzará a calcular durante un período de 10 a 15 segundos. Puedes presionar el botón de disparo en el momento justo en que ocurra. La cámara comenzará a grabar, guardará el video pregrabado y continuará grabando hasta que canceles HindSight.

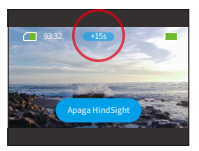

③ Para detener la grabación, basta con tocar "Apaga HindSight".

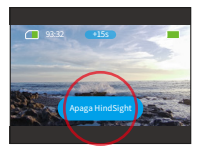

- Nota: ① HindSight solo está disponible en el modo de video.
- ② Asegúrate de haber configurado los ajustes deseados antes de activar HindSight. No podrás cambiar los ajustes una vez que HindSight esté activado.
- ③ El uso de esta función consumirá más energía. Por lo tanto, desactiva HindSight si no es necesario.

# **6.3 Menú Ajustes de vídeo**

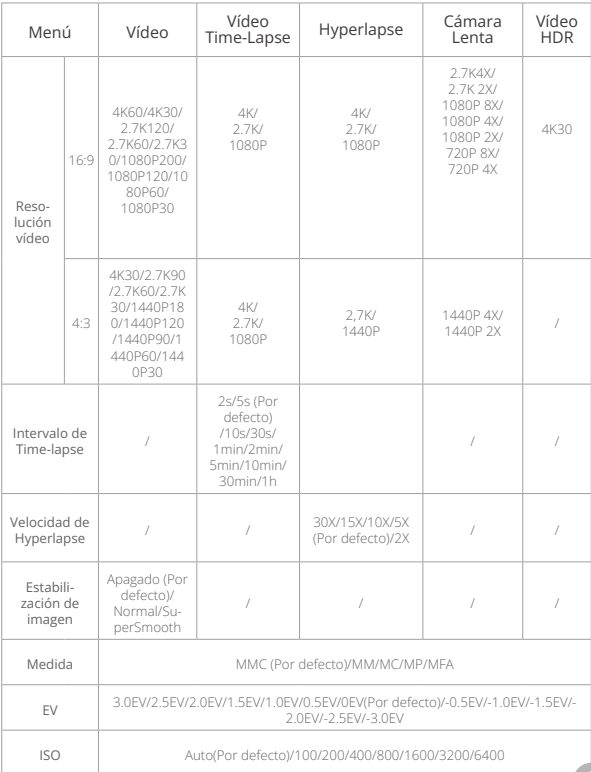

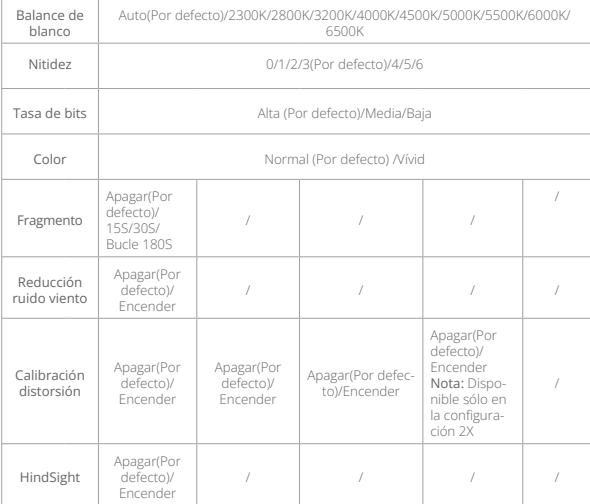

## **6.4 Resolución disponible para grabación de vídeo**

Cuando la cámara esté grabando videos o se cambie de la pantalla horizontal a tomas verticales, las opciones de resolución pueden diferir según la configuración específica. Consulta la tabla a continuación para obtener un desglose detallado:

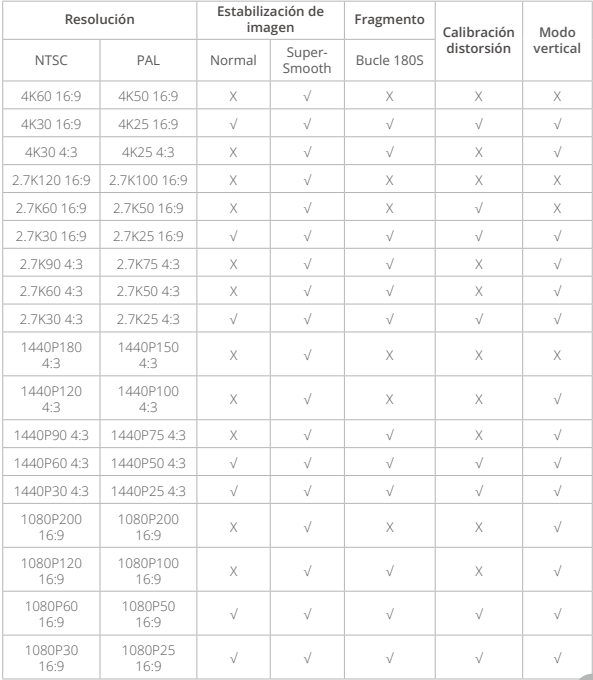

# **7. Foto**

## **7.1 Modos de foto**

La cámara ofrece dos modos fotográficos principales: Foto y Foto Time-Lapse.

① Para elegir un modo de foto, toca el ícono de Modo en la esquina inferior izquierda para ingresar al menú de modos, luego elige "Foto" y desliza hacia la izquierda o derecha para navegar entre las dos opciones.

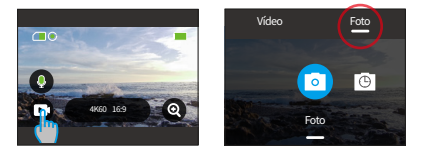

② Una vez seleccionado el modo, toca y desliza el dedo hacia arriba en la parte inferior de la pantalla para volver a la pantalla de vista previa o espera 5 segundos para que la cámara cambie automáticamente al modo elegido.

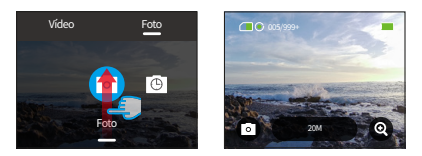

③ En la pantalla de vista previa, toca y desliza el dedo hacia arriba desde la parte inferior para acceder a los ajustes de la foto.

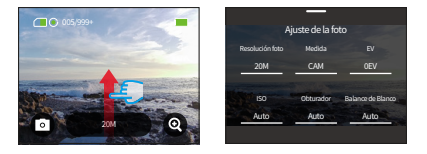

④ En esta pantalla, deslice el dedo hacia arriba para acceder a más ajustes adaptados al modo de fotografía elegido. Para obtener una lista detallada de estos ajustes, consulte la sección Menú Ajustes de foto.

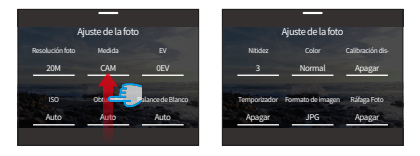

⑤ Una vez finalizada la configuración, deslice el dedo hacia abajo para volver a la pantalla de vista previa.

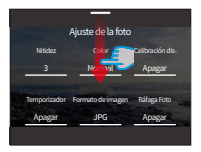

## **(1) Modo Foto**

En el modo Foto, presiona el botón del obturador para tomar una foto en laresolución de foto preestablecida.

① Selecciona "Foto" para entrar en el Modo Foto.

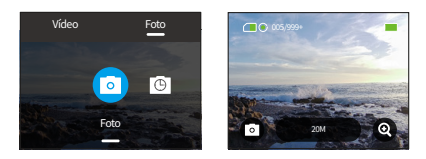

② Toca el icono de Resolución para acceder al menú rápido y desliza hacia la izquierda o derecha para configurar los ajustes de resolución.

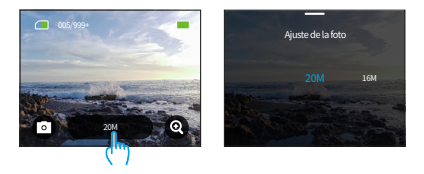

#### **(2) Modo Foto Time-Lapse**

En este modo, cuando presiones el botón de disparo, la cámara tomará fotos continuamente después del intervalo establecido hasta que vuelvas a presionarel botón de disparo.

Por ejemplo, si configuras el "Intervalo de time-lapse" en "5s" y luego presionas el botón de disparo, la cámara hará una cuenta regresiva de 5 segundos y tomará fotos de forma continua. Para detener la captura, presiona nuevamente el botón de disparo.

① Tras tocar "Foto Time-Lapse", la cámara cambia a este modo.

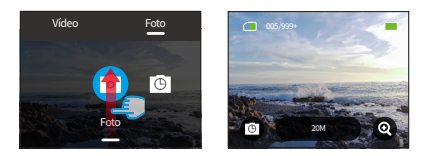

② Desliza el dedo hacia la izquierda o hacia la derecha para seleccionar la resolución de foto deseada cuando la cámara está en modo Foto Time-Lapse.

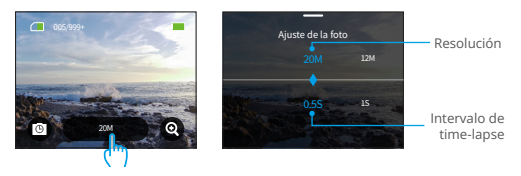

- Resolución foto: 20M/12M
- Intervalo de time-lapse: 0.5s/1s/2s/5s/10s/30s/1min/2min/5min/10min/30min/1h

Desliza el dedo hacia la izquierda o la derecha para seleccionar la resolución de la foto o el intervalo de time-lapse.

Nota: La coniguración del obturador no se puede ajustar en el modo Foto Time-Lapse; Todas las fotos time-lapse salen en formato JPG.

## **7.2 Ajustes de foto**

Ajusta la configuración para capturar la imagen perfecta.

① Para empezar, asegúrate de que la cámara está en modo Foto y desliza el dedo hacia arriba para acceder a la pantalla Ajustes de foto.

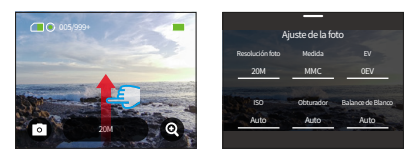

② Desplácese para explorar una amplia gama de opciones disponibles.

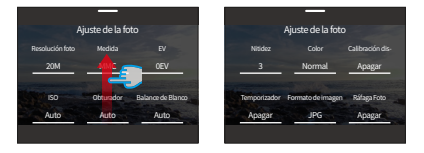

③ Una vez que hayas realizado los ajustes deseados, toca el icono "<" situado en la parte superior izquierda para guardar los cambios y volver a la pantalla Configuración de fotos.

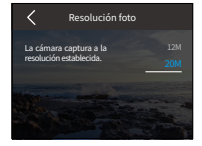

④ Desliza el dedo hacia abajo para volver a la pantalla de vista previa.

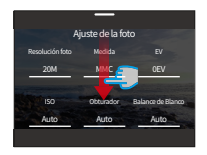

#### **(1) Resolución foto**

Esta cámara es capaz de capturar fotos de 20 MP. Aunque las resoluciones más altas producen fotos más claras y detalladas debido al mayor número de píxeles, también producen archivos de mayor tamaño.

Para ajustar la resolución, toca la opción "Resolución foto" para acceder a su pantalla de configuración.

Opciones: 20M(Por defecto) /12M.

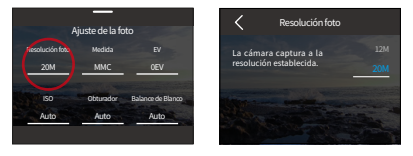

## **(2) Medida**

Esta opción le permite seleccionar el modo de medición deseado para diferentes escenas. Hay 5 modos de medición disponibles para la cámara de acción Brave 8 Lite.

MMC(Medición Media Central): Prioriza el centro de la escena pero también tiene en cuenta las zonas circundantes. Ideal para escenas con condiciones de iluminación uniformes.

MM(Medición Media): A veces denominado medición matricial, este modo evalúa la luminosidad de toda la escena, garantizando una exposición bien equilibrada y evitando la sobreexposición, especialmente en entornos uniformemente iluminados.

MC(Medición Central): Enfatiza el centro de la escena, por lo que es ideal para selfies o primeros planos, como flores.

MP(Medición Puntual): A punta a un punto específico de la escena para determinar la exposición, perfecto para primeros planos detallados.

MFA(Medición facial con AI): Un modo inteligente que ajusta la exposición en función de los rasgos faciales detectados, mejorando los selfies.

Opciones: MMC (Por defecto)/MM/MC/MP/MFA.

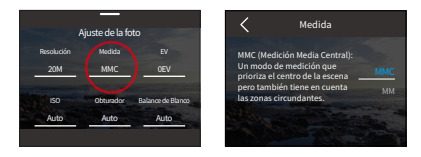

## **(3) EV**

EV (valor de exposición) te permite ajustar el brillo de tus fotos y vídeos. Un valor EV más alto crea una imagen más brillante, mientras que un valor más bajo da como resultado una imagen más oscura.

Opciones: 3.0EV/2.5EV/2.0EV/1.5EV/1.0EV/0.5EV/0EV(Por defecto)/-0.5EV/-1.0EV/- 1.5EV/-2.0EV/-2.5EV/-3.0EV.

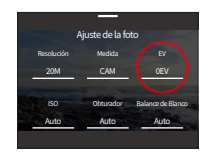

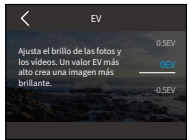

## **(4) ISO**

ISO permite ajustar la sensibilidad del sensor de imagen a la luz. Opciones: Auto (Por defecto)/100/200/400/800/1600/3200.

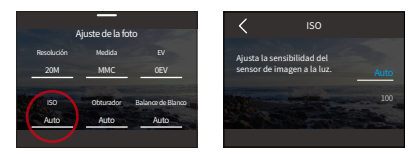

## **(5) Obturador**

Determina el tiempo que el obturador permanece abierto. Al mantener el obturador abierto durante todo el tiempo de exposición deseado, la cámara puede seguir grabando. Esta función es ideal para capturar escenas con poca luz, sujetos iluminados o elementos acuáticos.

Opciones: Auto (Por defecto), 5s, 2s, 1/125s, 1/250s, 1/500s, 1/1000s, 1/2000s

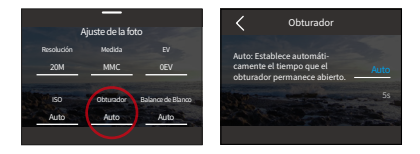

Nota: Esta función sólo está disponible en el modo Foto.

## **(6) Balance de Blanco**

El balance de blanco ajusta la temperatura del color de tus vídeos y fotos, garantizando una precisión cromática óptima tanto en condiciones de luz cálida como fría.

Opciones: Auto (Por defecto)/2300K/2800K/3200K/4000K/4500K/5000K/5500K/ 6000K/6500K.

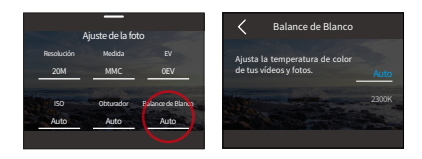

## **(7) Nitidez**

Ajusta la nitidez de los elementos de tu escena para capturar detalles finos y mejorar así la calidad general de la imagen o el vídeo.

Opciones: 0/1/2/3 (Por defecto) /4/5/6.

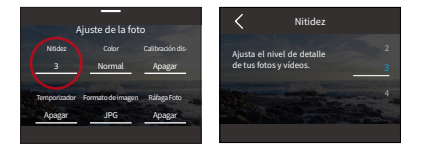

## **(8) Color**

Elige la calidad tonal de tus fotos o vídeos para realzar su atractivo.

Opciones: Normal (Por defecto) /Vívido.

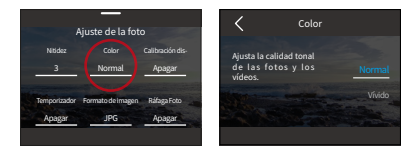

Nota: Para evitar imágenes rojizas o azuladas debido a configuraciones incorrectas, te recomendamos que ajustes el Color a "Normal" antes de capturar fotos normales.

## **(9) Calibración distorsión**

Corrige el efecto ojo de pez habitual en las capturas con gran angular, proporcionando imágenes sin distorsión.

Opciones: Apagar (Por defecto) / Encender.

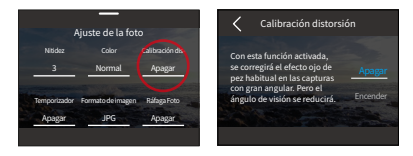

## **(10) Temporizador**

Esta opción permite ajustar el tiempo de la cuenta atrás en el modo Foto.

Opciones: Apagar (Por defecto)/1s/3s/5s/10s/30s.

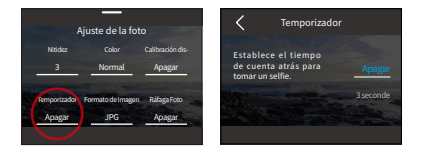

Nota: Autotemporizador sólo está disponible en modo Foto.

## **(11) Formato de imagen**

El formato de imagen se refiere al formato de salida de una foto. Esta cámara admite dos formatos: JPG y JPG+RAW.

JPG ofrece un formato comprimido que minimiza el tamaño del archivo a expensas de algunos detalles. En cambio, RAW mantiene todos los datos de la imagen sin compresión alguna, lo que garantiza la máxima calidad aunque ocupa más espacio de almacenamiento que las imágenes JPG.

Opciones: JPG/JPG+RAW.

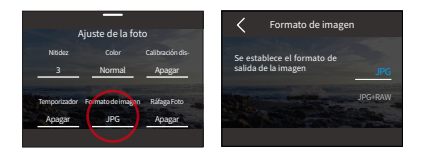

## **(12) Ráfaga foto**

El modo de Ráfaga foto te permite capturar hasta 8 fotos por segundo con la opción de disparar en formato JPG. Esta configuración determina cuántas fotos consecutivas toma la cámara con una sola pulsación del botón de disparo.

Opciones: Apagar (Por defecto)/3/5/8.

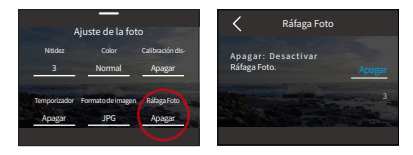

Nota: Ráfaga de fotos sólo está disponible en el modo Foto y las imágenes salen en formato JPG. Asegúrese de la estabilidad de la cámara durante toda la duración de la ráfaga cuando utilice este modo.

**7.3 Menú Ajustes de foto**

| Menú                      | Foto                                                                                               | Foto Time-Lapse |
|---------------------------|----------------------------------------------------------------------------------------------------|-----------------|
| Resolución foto           | 20M (Por defecto)/12M                                                                              |                 |
| Medición                  | MMC (Por defecto)/MM/MC/MP/MFA                                                                     |                 |
| <b>FV</b>                 | 3.0EV/2.5EV/2.0EV/1.5EV/1.0EV/0.5EV/0EV(Por defecto)/-0.5EV/-1.0EV/-<br>1 5FV/-2 0FV/-2 5FV/-3 0FV |                 |
| ISO                       | Auto (Por defec-to)/100/200/400/800/1600/3200                                                      |                 |
| Obturador                 | Auto (Por defecto), 5s, 2s, 1/125s,<br>1/250s, 1/500s, 1/1000s, 1/2000s                            |                 |
| Balance de<br>Blanco      | Auto (Por defecto)/2300K/2800K/3200K/4000K/4500K/5000K/5500K/<br>6000K/6500K                       |                 |
| Nitidez                   | 0/1/2/3 (Por defecto)/4/5/6                                                                        |                 |
| Color                     | Normal (Por defecto) /Vívido                                                                       |                 |
| Calibración<br>distorsión | Apagar (Por defecto)/Encender                                                                      |                 |
| Temporizador              | Apagar (Por defecto)<br>/1s/3s/5s/10s/30s                                                          | $\overline{1}$  |
| Formato de<br>imagen      | IPG (Por defecto)/IPG+RAW                                                                          |                 |
| Ráfaga foto               | Apagar (Por defecto)/3/5/8                                                                         |                 |

# **8. Ajustes del sistema**

Sumérgete en la Configuración del sistema para ajustar tus Preferencias y Configuración general.

## **8.1 Preferencias**

- ① Establecer preferencias
- A. Asegúrate de que la cámara está en la pantalla de vista previa y desliza el dedo hacia abajo para acceder al menú rápido.

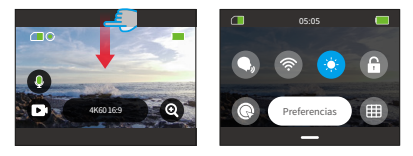

B. Toca la opción "Preferencias" para acceder a la pantalla de ajustes Preferencias para una configuración rápida.

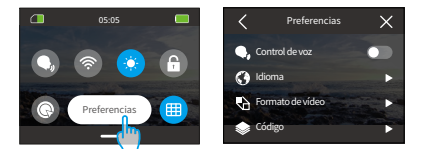

## ② Guía de ajustes rápidos

Para salir de cualquier pantalla, pulse el icono "<" en la esquina superior izquierda.

Para guardar y salir de la configuración actual, pulse el icono "<" en la esquina superior izquierda.

Para volver a la pantalla de vista previa, pulse el icono "X" en la esquina superior derecha.

**ES**

## **(1) Control de voz**

Seleccione si desea activar o desactivar la función de control por voz. Con el Control por voz activado, puede enviar a la cámara cualquier comando de voz compatible. La cámara responderá a los comandos de voz dados y ejecutará varias funciones. Por ejemplo, decir "AKASO Toma la Foto" a la cámara le pedirá que tome una foto. Para obtener una lista completa de comandos de voz, consulta la sección Configuración del sistema → Ajustes generales → Comando de voz o compruébalo a través de Preferencias → Ajustes generales → Comando de voz en la cámara.

Para activar o desactivar esta función, pulse el control deslizante Control por voz.

Consejo: También puedes activar la función de control por voz en el menú rápido.

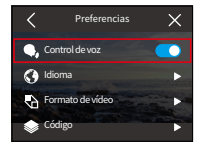

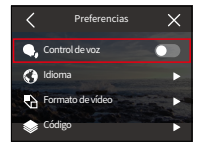

Control de voz Activado Control de voz Desactivado

## **(2) Idioma**

Elija el idioma del sistema deseado para la interfaz de su cámara.

Opciones: 简体中文/繁體中文/English (Por defecto)/Deutsch/日本語/Français/ Español/Italiano/한국어/Русск/Português/Malese/Filipino/Indonesia.

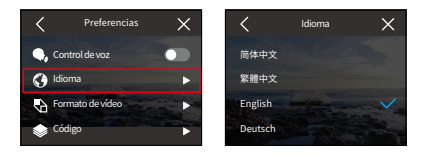

## **(3) Formato de vídeo**

Determina tu formato de vídeo preferido.

Opciones: NTSC(Por defecto)/PAL.

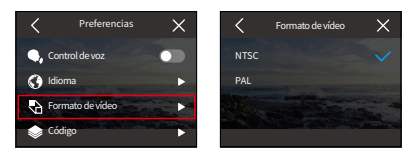

Nota: Las resoluciones y los fotogramas varían en función de los formatos de vídeo. Para más detalles, consulte la sección: Resolución disponible para grabación de vídeo.

## **(4) Código**

Seleccione entre los códecs de vídeo H.265 y H.264, cada uno de los cuales ofrece diferentes efectos de imagen y ratios de compresión. Los vídeos H.265 ocupan menos espacio de almacenamiento que los H.264 gracias a sus algoritmos de compresión más eficientes.

Opciones: H.264(Por defecto)/H.265.

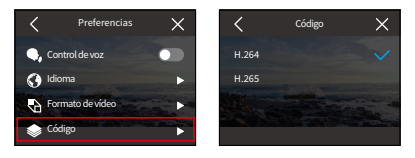

## **(5) Conexión Wifi**

Conecte su cámara de acción a la aplicación AKASO GO utilizando el Wifi integrado de la cámara. Para una guía completa, consulte la sección: Descarga de App y Conexión Wifi → Wifi de la Cámara.

## ① Conexión Wifi

Active o desactive el Wifi con un simple deslizamiento del interruptor.

Si el Wifi no se conecta en 3 minutos, se desconectará automáticamente. Habilite

Wifi de nuevo para volver a conectar.

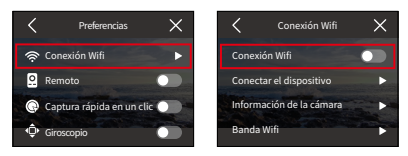

#### ② Conectar el dispositivo

Esta opción le recuerda que debe instalar la aplicación AKASO GO para conectarse a su cámara a través de Wifi.

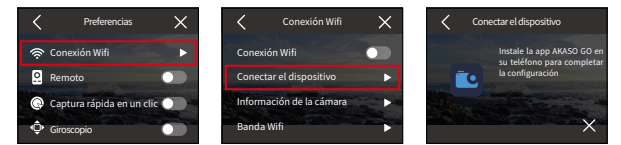

## ③ Información de la cámara

Ver el SSID Wifi y la contraseña aquí.

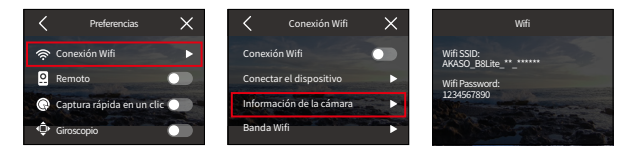

## ➃ Banda Wifi

Elige entre las bandas Wifi 2.4G y 5G. Aunque la 2.4G ofrece mejor alcance y penetración, su estabilidad puede fluctuar. Por otro lado, 5G ofrece velocidades más rápidas y mayor estabilidad, pero puede no funcionar tan bien en distancias más largas.

Opciones: 2.4G/5G.

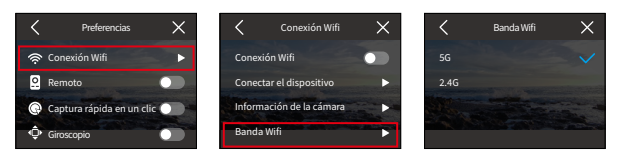

Si tu smartphone no es compatible con 5G, selecciona la opción 2.4G.

## **(6) Remoto**

Si activas la opción Remoto, podrás emparejar la cámara con el mando a distancia incluido para manejarla a distancia.

Opciones: Apagar(Por defecto)/Encender.

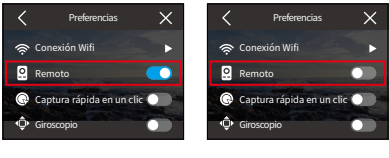

Remoto encendido Remoto apagado

## **(7) Captura rápida en un clic**

Con esta función activada, la cámara se encenderá automáticamente y comenzará a grabar en cuanto pulse el botón del obturador en el estado de apagado. Para detener la grabación, basta con pulsar de nuevo el disparador. La cámara guardará el archivo de vídeo y se apagará.

Para activar o desactivar esta función, toca el control deslizante de Disparo Rápido con una sola tecla.

Consejo: También puedes activar o desactivar esta función desde el menú rápido.

Opciones: Apagar(Por defecto)/Encender.

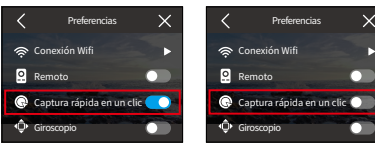

Captura rápida en un clic Encendido

Captura rápida en un clic Apagado

## **(8) Giroscopio**

El giroscopio de 6 ejes integrado en la cámara puede detectar cómo se sujeta la cámara, lo que permite una experiencia de captura más agradable. Con el Giroscopio activado, la cámara captura intuitivamente tomas verticales cuando se sujeta en vertical, y cambia a panorámica cuando se sujeta lateralmente.

Opciones: Apagar(Por defecto)/Encender.

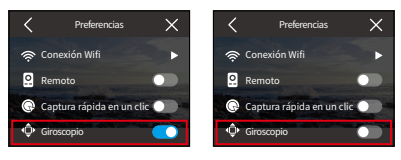

Giroscopio Encendido

Giroscopio Apagado

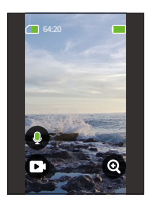

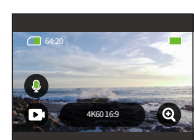

Captura vertical Captura horizontal
# **8.2 Ajustes generales**

Navega hasta la pantalla de Ajustes Generales para adaptar la configuración de tu cámara pulsando sobre la opción "Ajustes Generales".

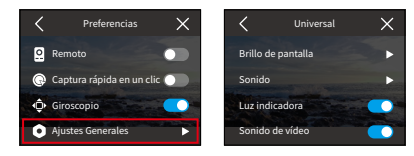

#### **(1) Brillo de pantalla**

Ajusta fácilmente el brillo de la pantalla.

① Accede a los ajustes de brillo seleccionando "Brillo de pantalla".

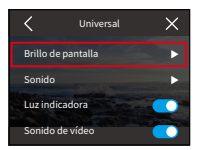

② Ajusta el nivel de brillo entre 0% y 100% utilizando el control deslizante o los iconos "+" / "-".

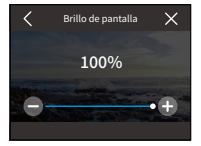

## **(2) Sonido**

Personaliza el volumen de la cámara, el tono de las teclas, el tono del pitido y el pitido de la foto tocando en la opción "Sonido".

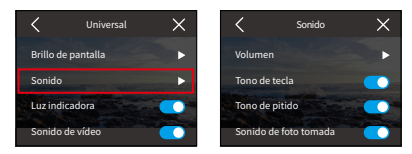

#### ① Volumen

Ajuste el volumen general entre 0% y 100% seleccionando la opción "Volumen".

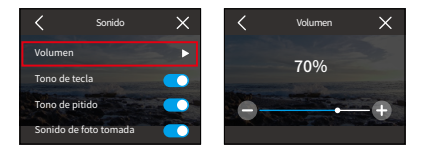

## ② Tono de tecla

El tono de las teclas se refiere al sonido emitido al pulsar los botones de la cámara.

Para activar o desactivar el tono de las teclas, pulse el interruptor deslizante de Tono de las teclas.

Opciones: Apagar(Por defecto)/Encender

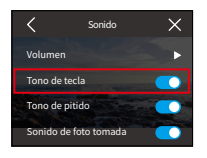

Tono de tecla Encendido Tono de tecla Apagado

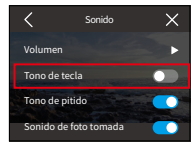

# ③ Tono de pitido

El tono de pitido se refiere al sonido emitido por la cámara durante operaciones como el encendido/apagado o el inicio/detención de la grabación.

Opciones: Apagar(Por defecto)/Encender.

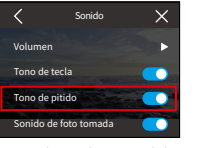

Tono de pitido Encendido Tono de pitido Apagado

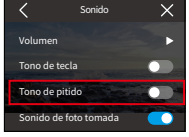

#### ④ Tono de beep de foto

El tono de la foto se refiere al sonido emitido cuando la cámara hace una foto.

Opciones: Apagar(Por defecto)/Encender.

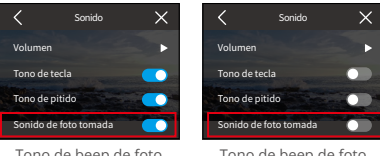

Tono de beep de foto Encendido

Tono de beep de foto Apagado

## **(3) Luz indicadora**

La cámara de acción Brave 8 Lite cuenta con dos indicadores luminosos: uno situado en la esquina superior izquierda de la pantalla táctil y el otro en la esquina inferior derecha de la pantalla frontal. Si prefieres que el indicador no esté visible, puedes desactivarlo fácilmente en esta configuración.

Opciones: Apagar(Por defecto)/Encender.

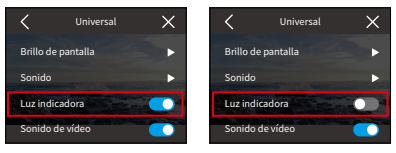

Luz indicadora Encendido Luz indicadora Apagado

## ¿Cómo funcionan los intermitentes?

Los indicadores luminosos de la cámara se iluminarán o parpadearán en función de sus operaciones.

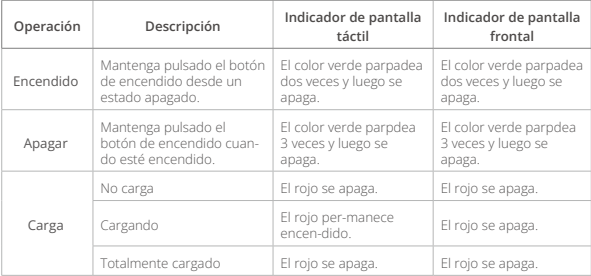

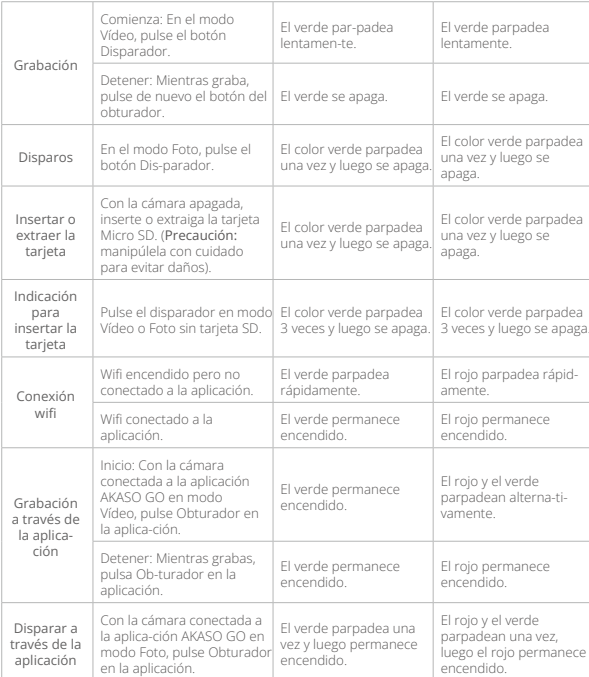

# **(4) Sonido de Vídeo**

Cuando el Sonido de Vídeo está desactivado, la cámara grabará vídeo sin audio. Opciones: Apagar(Por defecto)/Encender.

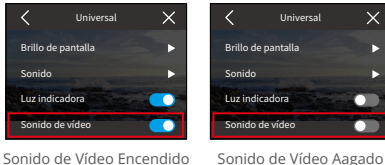

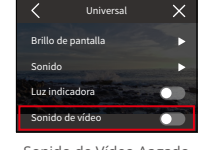

Nota: El Sonido de Vídeo sólo está disponible en el modo Vídeo. Estará desactivado Por defecto cuando la cámara esté en los modos Vídeo Time-Lapse, Hyperlapse y Cámara Lenta.

# **(5) Auto Apagado**

Establezca el tiempo de inactividad tras el cual la cámara se apagará automáticamente. Si no se utiliza durante el tiempo seleccionado, la cámara se apagará.

Opciones: Nunca/2 Minutos/5 Minutos/10 Minutos.

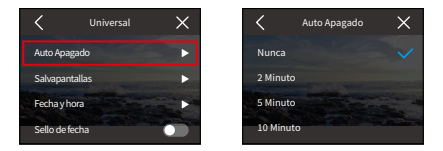

### **(6) Salvapantallas**

Determina cuándo debe apagarse la pantalla de la cámara para ahorrar batería. Si necesitas que se vuelva a encender la pantalla, solo tienes que tocarla o pulsar cualquier botón.

Opciones: Nunca/30 Segundos/1 Minuto/2 Minutos/5 Minutos.

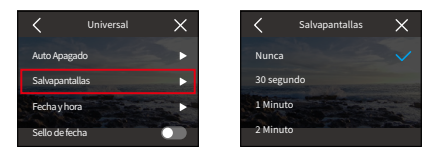

Nota: Incluso con la pantalla apagada, puedes seguir pulsando los botones de la cámara y utilizar la función de control por voz. La cámara también sigue grabando aunque la pantalla esté apagada.

# **(7) Fecha y hora**

Ajuste la fecha y la hora de su cámara manualmente o sincronícela con su teléfono a través de la aplicación AKASO GO.

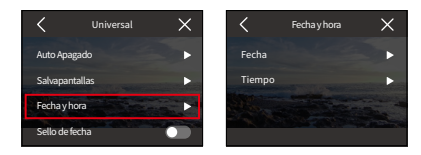

Pulse sobre la opción "Fecha y hora" para acceder a su configuración.

## ① Fecha

Puede ajustar la fecha de la cámara a través de su pantalla de configuración.

- A. Pulse "Fecha" para acceder a la pantalla de configuración.
- B. Desliza el dedo hacia arriba o hacia abajo para elegir entre los ajustes y, a continuación, toca el icono "√" de la esquina superior derecha. Para salir, utiliza el icono "<" de la esquina superior izquierda.

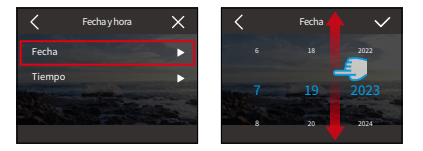

### ② Hora

Puedes ajustar la hora de la cámara a través de su pantalla de configuración.

- A. Pulse "Hora" para acceder a su configuración.
- B. Desliza el dedo hacia arriba o hacia abajo para elegir entre los ajustes y, a continuación, toca el icono "√" de la esquina superior derecha. Para salir, utiliza el icono "<" de la esquina superior izquierda.

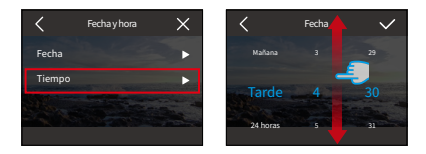

Nota: La cámara admite formatos de 12 y 24 horas.

# **(8) Sello de fecha**

Añade una marca de agua con fecha y hora a tus vídeos o fotos.

Opciones: Apagar(Por defecto)/Encender.

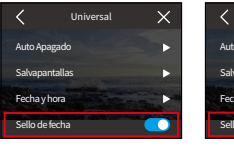

Sello de fecha Encendido Sello de fecha Aagado

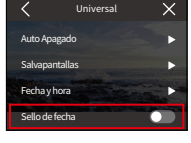

## **(9) Formato**

Borra todos los datos de tu tarjeta de memoria. El formateo borrará todos los archivos multimedia almacenados en la tarjeta de memoria. Asegúrate de que los archivos importantes están guardados en otro lugar antes de proceder.

Para formatear la tarjeta SD, pulse sobre la opción "Formatear" para acceder a la pantalla de formateo.

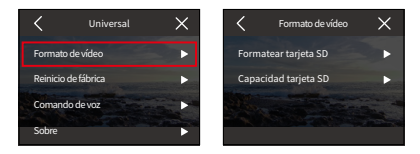

# ① Formatear tarjeta SD

Pulse "Formatear tarjeta SD" y, a continuación, confirme o cancele el formateo de la tarjeta SD.

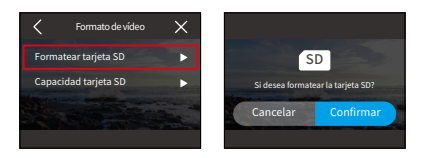

Consejo: Formatee siempre las tarjetas SD nuevas en la cámara antes de utilizarlas.

### ② Capacidad de la tarjeta SD

Para comprobar la capacidad total, utilizada y restante de la tarjeta SD, pulse la opción "Capacidad de la tarjeta SD".

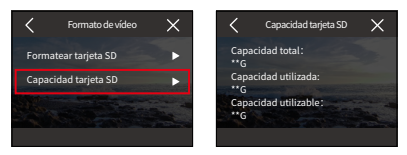

#### **(10) Reinicio de fábrica**

Restablece todos los ajustes a sus valores Por defecto y desconecta cualquier conexión actual.

Pulse "Restablecer de fábrica" y, a continuación, confirme o cancele el restablecimiento de fábrica.

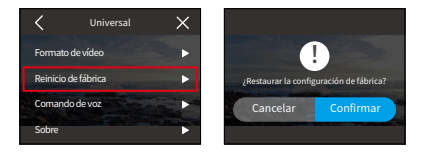

Nota: Después de confirmar "Factory Reset", la cámara le guiará a través de la configuración inicial.

#### **(11) Comando de voz**

Compruebe todos los comandos de voz admitidos en esta configuración. La cámara responderá a los comandos de voz dados y ejecutará varias funciones. Por ejemplo, si dice "AKASO Cerrar" a la cámara, ésta se apagará.

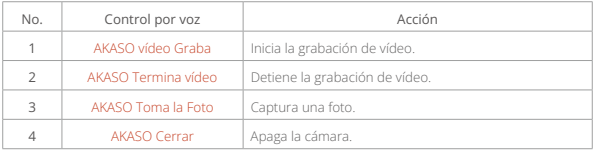

#### Consejos:

- 1. Esta cámara solo admite comandos de voz en chino, inglés, alemán, español,italiano, francés y japonés. Solo responderá a comandos de voz en inglés si el idioma del sistema no está configurado en uno de los idiomas admitidos.
- 2. Detener la grabación de vídeo antes de dar una nueva orden.
- 3. Hable con claridad y naturalidad a una velocidad normal. No es necesario ir más despacio.
- 4. Enfatiza el final de la orden.
- 5. El rendimiento puede variar con la distancia, el ruido ambiental y el viento. Asegúrese de que el dispositivo se mantiene limpio y libre de residuos.
- 6. Los comandos de voz son más eficaces a menos de 3 metros.

#### **(12) Sobre**

Para ver información detallada sobre tu cámara, como la marca, el modelo y el firmware, pulsa la opción "Sobre".

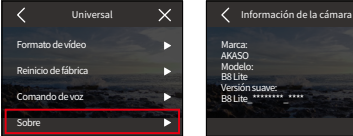

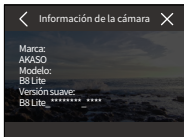

# **9. Álbum**

El álbum permite ver todos los archivos de vídeo y fotos almacenados en la tarjeta de memoria.

# **9.1 Acceso al Álbum**

(1) Desliza hacia la izquierda desde la pantalla de vista previa para ingresar a la pantalla de reproducción, luego toca el ícono "Cuadrado" en la esquina superior izquierda para acceder a la pantalla del álbum.

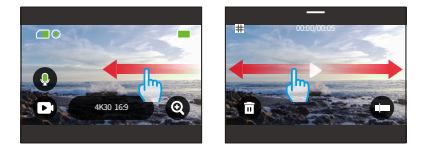

(2) Toca "Video" o "Foto" para ingresar al conjunto de videos o fotos para la reproducción de archivos.

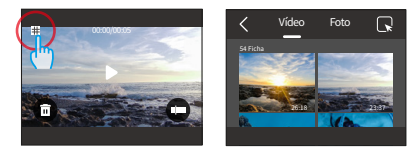

# **9.2 Pantalla Álbum**

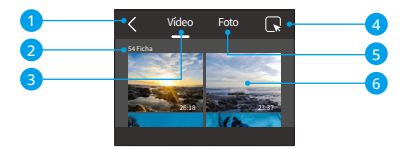

- ① Salir del Álbum: Vuelve a la pantalla de vista previa.
- ② Conjunto de vídeos: Desliza el dedo hacia arriba para ver más archivos de vídeo.
- ③ Conjunto de fotos: Desliza el dedo hacia arriba para ver más archivos de fotos.
- ④ Borrar Archivo: Borra el archivo seleccionado.
- ⑤ Recuento de archivos: Muestra el número total de archivos del conjunto actual.
- ⑥ Miniatura de archivo: Pulse para reproducir o ver el archivo a pantalla completa.

# **9.3 Reproducción de vídeo**

- (1) Reproducción de vídeos
- ① Desde la pantalla del álbum, toca "Video" para ingresar al conjunto de videos.
- ② Desplázate por los archivos de video y toca uno para verlo en pantalla completa.
- ③ Toca el icono de reproducción y se reproducirá.

Consejo: En la pantalla del archivo actual, puedes navegar entre videos deslizando hacia la izquierda o hacia la derecha.

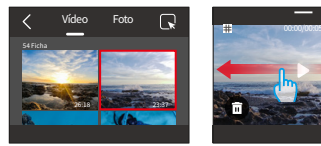

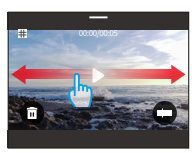

#### (2) Pantalla de vídeo

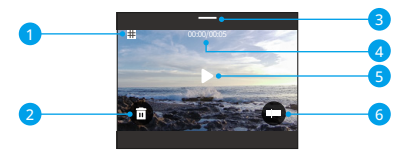

- Volver a la pantalla del álbum
- Borrar el vídeo actual
- Desliza el dedo hacia abajo para volver a la pantalla de vista previa
- Tiempo de reproducción actual
- Control de reproducción/pausa
- Barra de progreso de la reproducción

# **9.4 Reproducción de fotos**

- (1) Reproducción de fotos
- Desde la pantalla del álbum, toca "Foto" para ingresar al conjunto de fotos.
- Desplázate por los archivos de fotos y toca uno para verlo en pantalla completa.
- Toca el icono de reproducción y se reproducirá.

Consejo: En la pantalla del archivo actual, puedes navegar entre fotos deslizando hacia la izquierda o hacia la derecha.

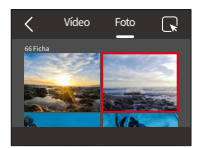

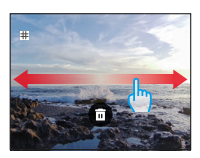

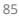

(2) Pantalla de foto

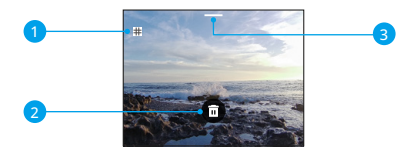

- ① Volver a la pantalla del álbum.
- ② Eliminar el archivo actual.
- ③ Deslizar hacia abajo para volver a la pantalla de vista previa.

# **9.5 Borrado de ficheros**

- (1) Eliminar archivos de la pantalla del álbum
- ① Desde la pantalla del álbum, toca el icono cuadrado en la esquina superior derecha para seleccionar el archivo (s) que deseas eliminar.

Consejo: Puedes tocar el icono en la parte superior para seleccionar todos los archivos para eliminar. Además, selecciona individualmente los archivos que deseas eliminar y mostrará el número de archivos seleccionados.

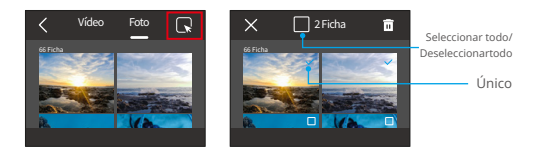

2 Toque el icono Eliminar nen la esquina superior derecha y seleccione la opción "Confirmar" para completar la eliminación del archivo o archivos seleccionados.

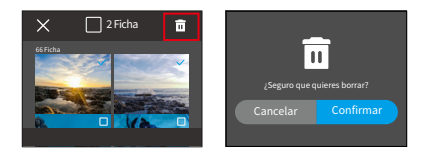

## (2) Borrar archivos en la pantalla de vídeo

En la pantalla Vídeo, pulse el icono Eliminar  $\bar{m}$  en la esquina inferior izquierda del archivo de vídeo actual y seleccione la opción "Confirmar" para completar la eliminación del archivo seleccionado.

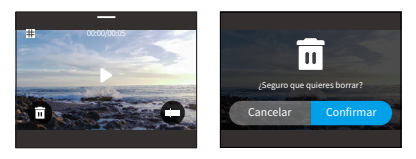

#### (3) Borrar archivos en la pantalla de fotos

En la pantalla Foto, pulse el icono Eliminar i situado en la parte inferior del archivo de foto actual y seleccione la opción "Confirmar" para completar la eliminación del archivo seleccionado.

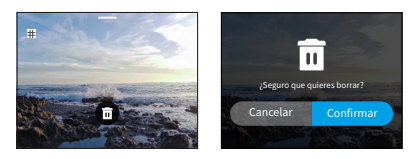

# **10. Transmisión de datos**

# **10.1 Transferir archivos a un ordenador**

## **Método 1: Transfiere archivos a través de un lector de tarjetas.**

- ① Asegúrese de que la cámara está apagada y, a continuación, extraiga con cuidado la tarjeta SD.
- ② Inserte la tarjeta SD en un lector de tarjetas.
- ③ Conecta el lector de tarjetas al puerto USB de tu ordenador.
- ④ Copia archivos en tu ordenador para reproducirlos o editarlos.

## **Método 2: Transfiere archivos a través de un cable de datos.**

- ① Conecta la cámara al ordenador mediante un cable de datos USB.
- ② Cuando se le solicite, seleccione "Almacenamiento USB" como preferencia de conexión. Se le notificará que su cámara está ahora conectada al ordenador.

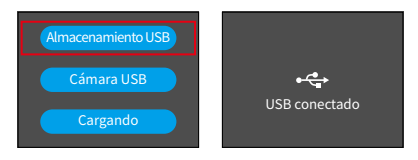

③ Navega hasta la unidad de tarjeta de memoria de tu ordenador y, a continuación, transfiere los archivos que desees para reproducirlos o editarlos.

Nota: Asegúrate de usar un cable de datos USB, no solo un cable de carga, para permitir la transferencia de datos.

# **10.2 Modo Webcam**

El modo de Webcam te permite utilizar la Brave 8 Lite como una cámara web. Una vez activado, puede capturar y transmitir video o imágenes en tiempo real a través de Internet, ideal para videollamadas, transmisiones en línea y chats en vivo. Para hacer esto, sigue los siguientes pasos:

- ① Conecta la cámara al ordenador mediante un cable de datos USB.
- ② Cuando se le solicite, seleccione "Cámara USB" como preferencia de conexión.

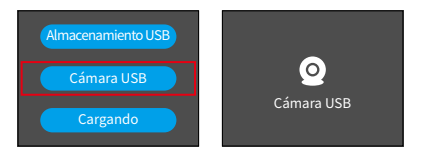

③ Activa tu cámara como Webcam. (Nota: Algunos ordenadores pueden requerir activar primero el ajuste "Dispositivo de vídeo USB").

Nota: Como cámara web, la resolución de grabación predeterminada de la cámara es 4K a 30 FPS. Ajusta la resolución con la herramienta Webcam de tu ordenador.

Asegúrate de usar un cable de datos USB, no solo un cable de carga, para permitir la transferencia de datos.

# **11. Descarga de la aplicación y conexión Wifi**

# **11.1 Cámara Wifi**

La cámara Wifi funciona para conectar la cámara a la aplicación AKASO GO para previsualizar o transferir archivos.

Nota: La cámara Wifi no se conectará a internet.

# **11.2 Características de la aplicación AKASO GO**

- (1) Ver el estado de la cámara en el teléfono.
- (2) Controla la cámara a distancia con tu teléfono.
- (3) Vista previa de vídeos y fotos almacenados en la tarjeta SD.
- (4) Edita o comparte vídeos o fotos capturados con tu cámara.
- (5) Actualiza el firmware de la cámara.

# Consejos:

- ① Asegúrese de que el Wifi de la cámara está activo antes de conectarse a la aplicación AKASO GO.
- ② La cámara no puede funcionar en modo Wifi. Al salir de la pantalla Wifi se desconecta automáticamente el Wifi de la cámara.
- ③ Al conectar la cámara Wifi, puede aparecer la notificación "Sin conexión a Internet" o "Seguridad débil", ya que los datos del teléfono están en pausa. Desconecta la aplicación para restablecer el acceso a Internet.

# **11.3 Descargar la aplicación AKASO GO**

① Para sincronizar su cámara con la aplicación, descargue la aplicación AKASO GO desde App Store (iOS) o Google Play (Android) buscando "AKASO GO". Alternativamente, utilice el código QR proporcionado:

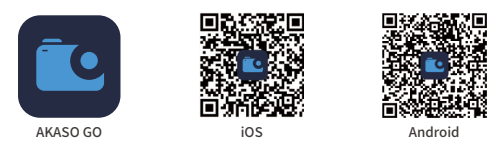

② Acceda a todas las funciones de la aplicación registrándose e iniciando sesión en su cuenta de AKASO GO.

# **11.4 Crear una cuenta para la aplicación AKASO GO**

(1) Abra la aplicación AKASO GO y, a continuación, toque "Mi" en la esquina inferior derecha para acceder a la página de registro.

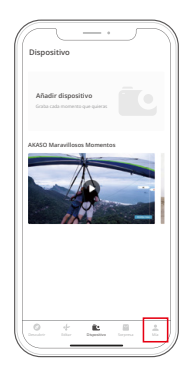

(2) Pulse "Unirse ahora" para introducir la información necesaria para el inicio de sesión y, a continuación, pulse la opción "Iniciar sesión". Ahora ha creado correctamente la cuenta de la aplicación.

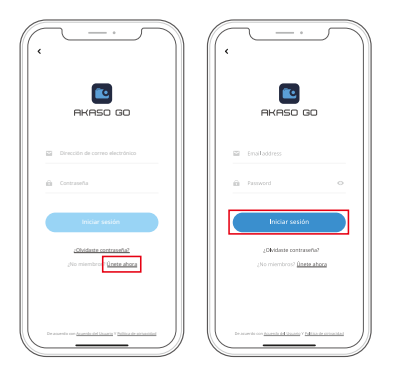

# **11.5 Conectarse a la App AKASO GO a través de Wifi**

Por favor, siga las siguientes instrucciones para conectar su cámara a la aplicación AKASO GO.

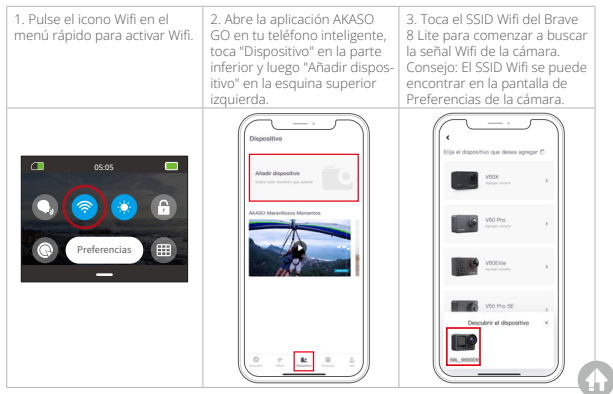

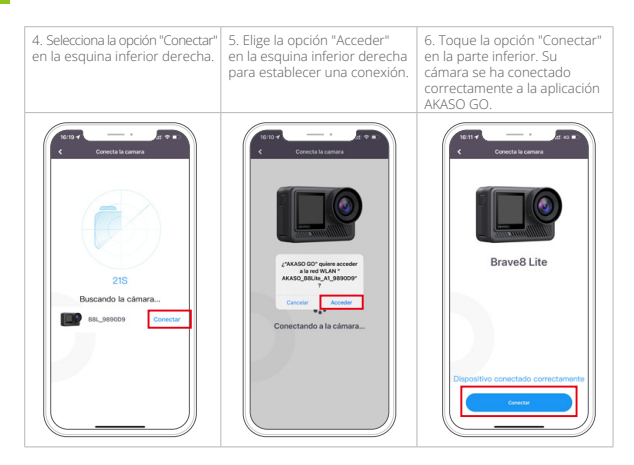

# Consejos:

- ① Si no consigue conectar el Wifi de la cámara, confirme si ha encendido correctamente el Wifi de la cámara. Pulse la opción "Investigar" si no puede encontrar el Wifi de la cámara.
- ② Las capturas de pantalla y los pasos anteriores son sólo para su referencia.

# **11.6 Menú de la aplicación AKASO GO**

# **(1) Interfaz de usuario**

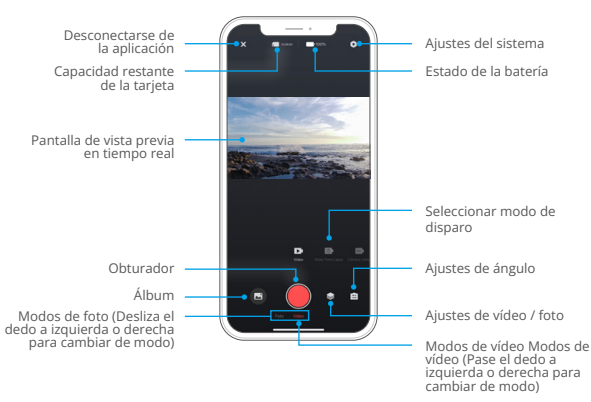

# **(2) Vídeo**

#### ① Modos de vídeo

La aplicación ofrece cinco modos de vídeo: Vídeo, Vídeo Time-Lapse, Hyperlapse, Cámara lenta y Vídeo HDR. Para obtener información detallada sobre estos modos, consulte la sección Vídeo→Modos de vídeo.

Para elegir un modo de vídeo, toca "Vídeo" y desliza el dedo hacia la izquierda o la derecha.

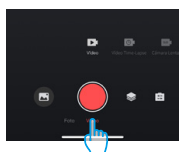

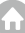

# ② Ajustes de vídeo

Pulse el icono de Configuración el para acceder a la configuración de vídeo. Tócalo de nuevo para salir.

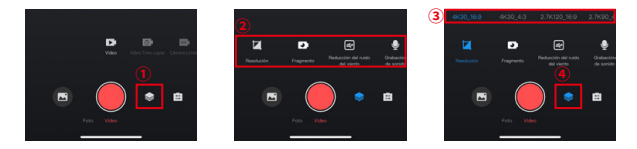

#### • Resolución

La resolución define la claridad de la imagen en función de su altura y anchura. Una resolución más alta da como resultado imágenes más nítidas y archivos de mayor tamaño.

Nota: Las resoluciones disponibles varían según el modo de disparo seleccionado. Para obtener más información al respecto, consulta la sección: Menú ajustes de vídeo.

## • Fragmento

Ajuste la duración de la grabación de vídeo. Disponible sólo en modo Vídeo.

Opciones: Apagado (Por defecto)/15S/30S/180S Bucle.

## • Reducción ruido viento

Mejora la calidad de audio reduciendo el ruido del viento durante la grabación. Disponible sólo en modo Vídeo.

Opciones: Encendido/Apagado (Por defecto).

## • Sonido de vídeo

Alternar esta configuración para grabar videos con o sin audio. Disponible solo en el modo de Video.

Opciones: Encendido/Apagado (Por defecto).

# • Velocidad de cámara lenta

Ajusta la velocidad de los vídeos a cámara lenta. Disponible sólo en el modo de cámara lenta.

Opciones: 1080P 4X/1080P 2X/720P 8X/720P 4X/1440P 2X.

# • Velocidad de Hyperlapse

Determina la velocidad a la que se aceleran tus vídeos. Disponible sólo en el modo Hyperlapse.

Opciones: 30X/15X/10X/5X (Por defecto)/2X.

# • Intervalo de time-lapse

Establece la frecuencia para obtener cuadros de video en el modo de Video Time-lapse. Disponible únicamente en el modo de Video Time-lapse.

Opciones: 2s/5s (Por defecto)/10s/30s/1min/2min/5min/10min/30min/1h.

# **(3) Foto**

#### ① Modos de foto

La aplicación ofrece cuatro modos de foto: Foto, Foto en ráfaga, Temporizador foto y Foto Time-Lapse.

Para seleccionar un modo, pulse "Foto" y deslice el dedo hacia la izquierda o la derecha.

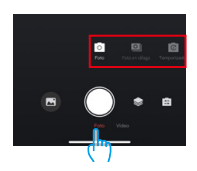

## ② Ajustes de foto

Toque el icono de configuración o para acceder o salir de la configuración de fotos.

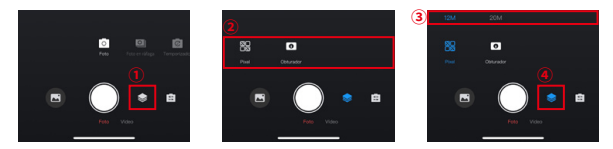

#### • Píxel

Un valor de píxeles mayor da como resultado una imagen de mayor resolución y nitidez y una foto de mayor tamaño.

Opciones: 20M (Por defecto)/12M

#### • Obturador

Ajuste el tiempo que permanece abierto el obturador de la cámara. Mantener el obturador abierto durante todo el tiempo de exposición deseado puede ser útil para escenas con poca luz, sujetos iluminados o elementos acuáticos.

Opciones: Auto (Por defecto), 5S, 2S, 1/125S, 1/250S, 1/500S, 1/1000S, 1/2000S.

#### • Ráfaga

Determina el número de fotos tomadas en modo Ráfaga con una sola pulsación del obturador. Disponible sólo en el modo Foto en ráfaga.

Opciones: 3 Disparos (Por defecto)/5 Disparos/8 Disparos.

#### • Temporizador

Establece el tiempo de cuenta regresiva antes de que la cámara tome una foto. Por ejemplo, con el c uenta atrás configurado en "3s", la cámara iniciará una cuenta regresiva de 3 segundos y luego activará automáticamente el obturador para tomar una foto. Disponible sólo en modo Temporizador foto.

Opciones: 1s/3s (Por defecto)/5s/10s/30s.

#### • Intervallo de time-lapse

Elige la frecuencia con la que se toman las fotos en el modo Foto Time-Lapse. Por ejemplo, si establece el Intervalo de lapso de tiempo en "3s", la cámara capturará fotos continuamente cada 3 segundos. Disponible sólo en el modo Foto Time-Lapse.

Opciones: 3s (Por defecto)/5s/10s/30s/1min

# • Ángulo

Toque el icono de ángulo **parado de antinuación**, el icono de zoom mixto **parado de antigación** acceder a los ajustes de ángulo. Para salir, vuelva a tocar el icono.

Opciones: Súper Gran Angular/Gran angular/Perspectiva de retrato/Estrecho angilar.

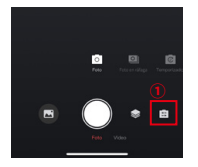

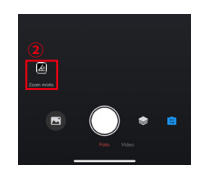

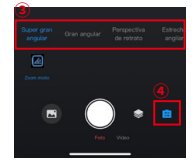

# **(4) Álbum**

- ① Acceso al Álbum
- A. Toca el icono "Álbum" en la esquina inferior izquierda para ver los vídeos y fotos almacenados en la tarjeta SD.

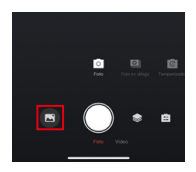

B. Una vez dentro, desliza el dedo hacia arriba para ver todos los archivos. Selecciona cualquier archivo para reproducirlo.

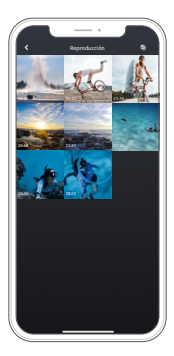

#### ② Descargar archivos al teléfono

Puedes descargar archivos de vídeo o fotos almacenados en la tarjeta de memoria a través de la aplicación AKASO GO.

#### A. Descargar vídeos de SuperSmooth

Para obtener un vídeo SuperSmooth, tienes que activar la función SuperSmooth para grabar el vídeo y, a continuación, descargarlo desde la aplicación a tu teléfo-no siguiendo los pasos que se indican a continuación.

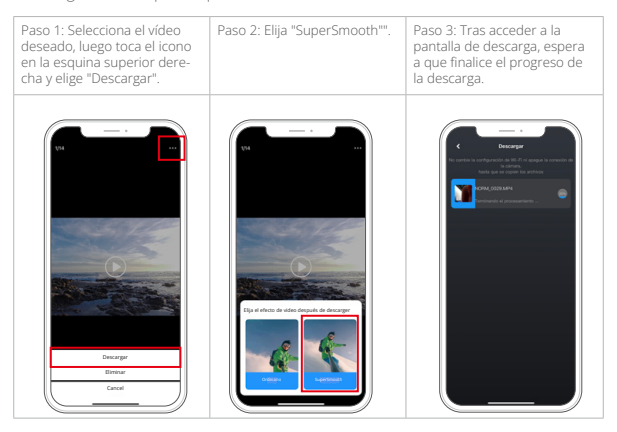

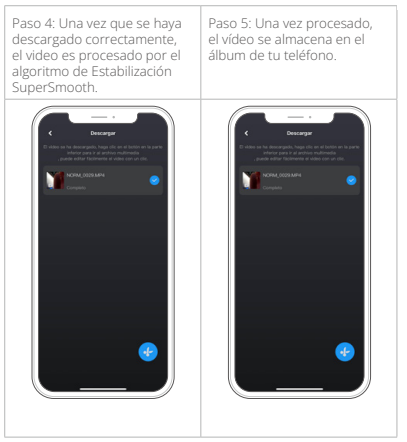

Nota: Los videos normales no se pueden descargar de la misma manera que los videos SuperSmooth, ya que no han sido procesados por el algoritmo de estabilización SuperSmooth.

# B. Descargar archivos de vídeo o fotos normales

Sigue estos pasos para descargar archivos de la aplicación a tu teléfono.

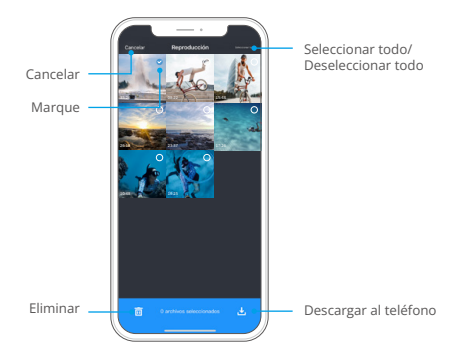

a. Accede al álbum y toca el icono Seleccionar en la esquina superior derecha.

b. Seleccione el archivo que desea descargar.

c. Toca el icono "  $\bigstar$  " en la esquina inferior derecha y confirma la descarga.

d. El archivo se guardará en la galería de tu teléfono una vez finalizada la descarga.

Nota: No modifique la configuración Wifi ni se desconecte de la aplicación durante la descarga.

# ③ Eliminar archivos de la aplicación

Sigue los pasos que se indican a continuación para eliminar archivos de la aplicación.

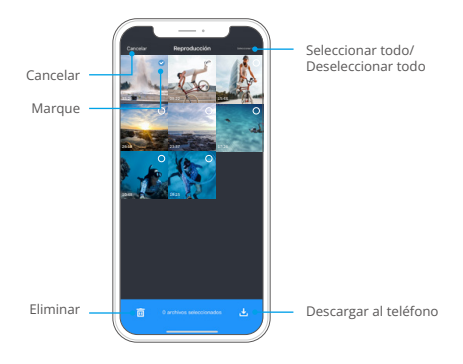

A. Accede al álbum y toca el icono Seleccionar en la esquina superior derecha.

- B. Seleccione el archivo que desea eliminar.
- C. Pulse el icono "  $\overline{m}$  " en la esquina inferior izquierda y confirme la eliminación.
- D. El fichero seleccionado se elimina.

Nota: No alteres la configuración Wifi ni te desconectes de la app durante el borrado.

#### **(5) Ajustes del sistema**

## ① Acceso a la pantalla de ajustes del sistema

Toque el icono de Ajustes  $\bigcirc$  en la esquina superior derecha para acceder a la pantalla de ajustes de la aplicación AKASO GO.

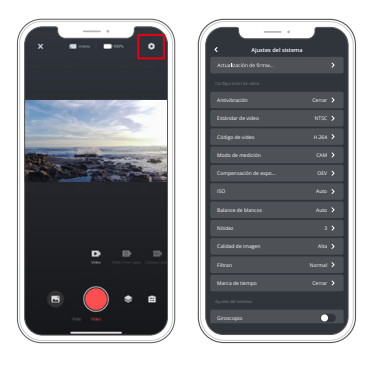

## ② Menú Ajustes del sistema

#### • Actualización del firmware

Una actualización del firmware puede resolver problemas de compatibilidad, mejorar las funciones de la cámara y mejorar la conexión Wifi.

## • Estabilización de imagen

La estabilización de imagen reduce de forma experta las sacudidas del objetivo, ofreciendo una calidad de vídeo suave y nítida. Esto es ideal para capturar escenas que implican actividades como montar a caballo, patinar, y el uso de la mano.

Opciones: Apagado (Por defecto)/SuperSmooth

# • Estándar de vídeo

Selecciona el formato de vídeo.

Opciones: NTSC (Por defecto/PAL

# • Codificación de vídeo

La codificación de vídeo es el proceso de convertir un archivo de vídeo sin procesar en un formato comprimido que ocupe menos espacio de almacenamiento. Esta cámara es compatible con los códecs de vídeo H.265 y H.264, cada uno de los cuales ofrece diferentes efectos de imagen y relaciones de compresión.

# • Modo de medición

Elija el modo de medición para diferentes escenas.

Opciones: CAM (Por defecto)/AM/CM/AFM

#### • EV

EV (valor de exposición) te permite ajustar el brillo de tus fotos y vídeos. Un valor EV más alto crea una imagen más brillante, mientras que un valor más bajo da como resultado una imagen más oscura.

Opciones: 3.0EV/2.5EV/2.0EV/1.5EV/1.0EV/0.5EV/0EV(Por defecto)/0.5EV/1.0EV/1.5 EV/2.0EV/2.5EV/3.0EV

## $\cdot$  ISO

ISO permite ajustar la sensibilidad del sensor de imagen a la luz.

Opciones: Auto (Por defecto)/100/200/400/800/1600/3200

#### • Balance de blanco

El balance de blancos ajusta la temperatura del color de tus vídeos y fotos, garantizando una precisión cromática óptima tanto en condiciones de luz cálida como fría.

Opciones: Auto (Por defecto)/2300K/2800K/3200K/4000K/4500K/5000K/5500K/ 6000K/6500K

## • Nitidez

Ajusta la nitidez de los elementos de tu escena para capturar detalles finos y mejorar así la calidad general de la imagen o el vídeo.

Opciones: 0/1/ 2/3 (Por defecto)/5/6

### • Calidad de imagen

Un ajuste de Calidad de imagen más alto se traduce directamente en una mejor calidad de imagen, a menudo acompañada de archivos de mayor tamaño.

Opciones: Alto/Estándar (Por defecto)/Bajo

#### • Filtro

Mejora tus grabaciones con varias opciones de filtro.

Opciones: Normal (Por defecto)/Vívido

#### • Marca de tiempo

Cuando está activada, la hora y la fecha aparecen como marca de agua en tus vídeos y fotos.

Opciones: Encendido/Apagado (Por defecto)

#### • Giroscopio

El giroscopio de 6 ejes integrado en la cámara puede detectar cómo se sujeta la cámara, lo que permite una experiencia de captura más agradable. Con el Giroscopio activado, la cámara captura intuitivamente tomas verticales cuando se sujeta en vertical, y cambia a panorámica cuando se sujeta lateralmente.

Opciones: Encendido/Apagado (Por defecto)

#### • Apagado automático

Especifique el intervalo de apagado automático de la cámara. Se apagará automáticamente después de este tiempo.

Opciones: Nunca/1Min/3Min/5Min (Por defecto)/10Min

#### • Salvapantallas automático

Determina cuándo se apaga automáticamente la pantalla de la cámara. Para mantenerla siempre encendida, ajústala en "Nunca".

Opciones: Nunca/1Min (Por defecto)/3Min/5Min

#### • Formatear tarjeta microSD

Formatee la tarjeta SD. El formateo borrará todos los archivos almacenados en la tarjeta, así que asegúrese de hacer una copia de seguridad de los archivos importantes antes de formatear.

#### • Restablecimiento de fábrica

Restablece todos los ajustes a los valores de fábrica y cierra todas las conexiones.

#### • Versión con cámara

Comprueba la versión actual de tu cámara.

## **(6) Actualización de la OTA**

#### ¿Por qué es necesario realizar actualizaciones OTA?

Las actualizaciones OTA son de gran importancia para mejorar su experiencia de usuario, ampliar las capacidades de la cámara y mejorar su rendimiento y capacidad de respuesta. Se recomienda encarecidamente que realice actualizaciones OTA regulares a través de la aplicación AKASO GO, ya que con frecuencia se lanzan nuevos paquetes de actualización para su cámara.

## ¿Qué hay que hacer antes de una actualización OTA?

Antes de iniciar una actualización OTA, asegúrese:

- ① El firmware de tu cámara admite actualizaciones OTA.
- ② Ha instalado la última aplicación AKASO GO en su smartphone.
- ③ Hay una tarjeta Micro SD funcional en la cámara.
- ④ Su teléfono tiene suficiente memoria disponible.
#### ¿A qué hay que prestar atención antes de la actualización OTA?

Antes de iniciar una actualización OTA, tenga en cuenta las siguientes precauciones:

- ① Revise detenidamente estas directrices.
- ② Mantenga siempre actualizada la aplicación AKASO GO.
- ③ Utiliza una tarjeta Micro SD compatible con la cámara para evitar fallos en la actualización. (La capacidad de grabación de la tarjeta garantiza la compatibilidad).
- ④ Mantén la carga de la batería de la cámara por encima del 60%.
- ⑤ Configura el apagado automático y el salvapantallas en "Nunca", para garantizar que no haya interrupciones durante la actualización.
- ⑥ Realice la actualización en zonas con una cobertura de red robusta para evitar fallos de actualización causados por malas condiciones de la red.
- ⑦ Permanece conectado a la aplicación y a Internet durante todo el proceso de actualización.
- ⑧ Evite utilizar la cámara durante la actualización, incluyendo acciones como insertar o extraer la tarjeta SD, encender o apagar la cámara y cualquier otra interacción que pueda interrumpir la actualización.

### ¿Cómo realizar la actualización OTA?

① Descarga el firmware más reciente. (Sugerencia: Si tu teléfono tiene habilitada la red 4G o 5G, puedes saltarte los pasos 3 y 4, ya que el firmware se descargará automáticamente sin necesidad de cambiar de red).

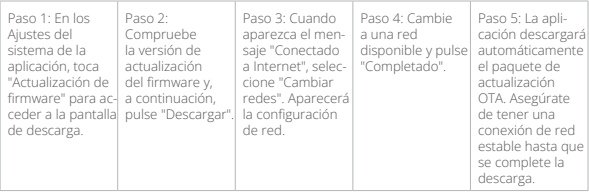

## ② Actualiza el firmware. (Después de la actualización, active su cámara y veri-

fique su versión: Pantalla de preferencias→Configuración general→Acerca de).

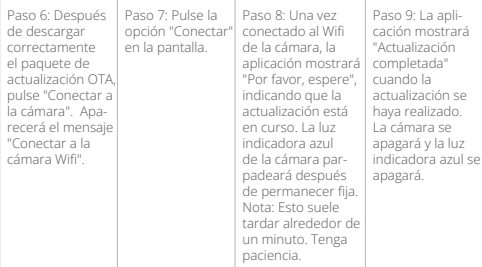

## **12. Remoto**

Una vez emparejada la cámara con el mando, basta con pulsar un botón para tomar el control a distancia.

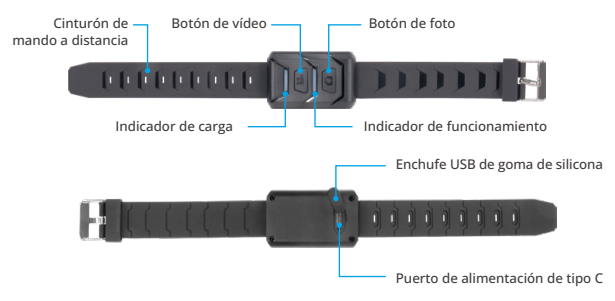

Nota: El control remoto sólo es resistente a salpicaduras.

### **12.1 Conectar con el mando a distancia**

Sigue estos pasos para conectar tu cámara de acción Brave 8 Lite con el mando a distancia:

(1) Activa la función Remoto en la cámara. Para ello, desliza el dedo hacia abajo para acceder al menú rápido, busca y activa la opción "Remoto" y, a continuación, vuelve a la pantalla de vista previa principal.

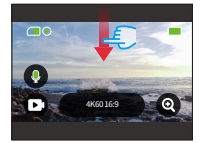

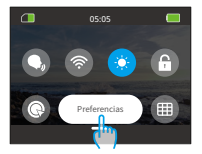

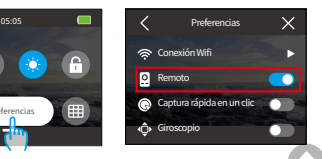

(2) Una vez emparejado, puedes utilizar el mando a distancia para controlar la cámara sin esfuerzo.

Nota: Asegúrese de que el mando a distancia está suficientemente cargado cuando lo utilice para controlar su cámara.

### **12.2 Instrucciones de uso de los botones**

#### **Botón de vídeo**

Cuando la cámara está en modo Vídeo, pulse este botón para iniciar o finalizar la grabación.

### **Botón de foto**

Cuando la cámara está en modo Foto, puede utilizar este botón para tomar una foto.

#### **Indicadores**

Indicador rojo: Permanece encendido durante la carga y se apaga cuando el mando está completamente cargado.

Indicador azul: Parpadea lentamente durante la grabación de vídeo; parpadea una vez al capturar fotos.

## **13. Monte su cámara de acción Brave 8 Lite**

Mejore su experiencia de usuario montando la cámara en diversos equipos, como cascos y manillares. He aquí una guía rápida. Asegúrate siempre de que la cámara esté bien colocada en la montura protectora.

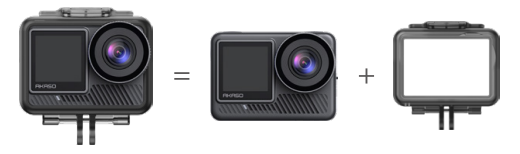

A continuación, fija la cámara de acción en el soporte de la hebilla.

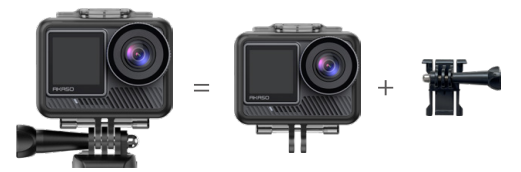

Puede instalar la cámara en un casco utilizando diferentes accesorios.

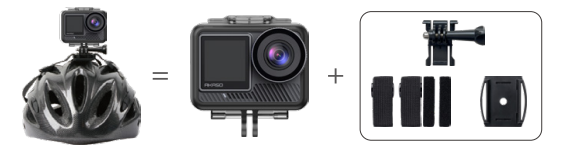

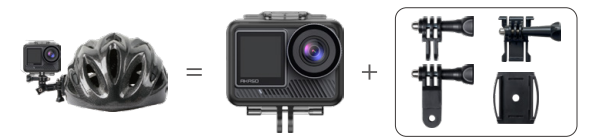

También puedes instalar la cámara en un manillar.

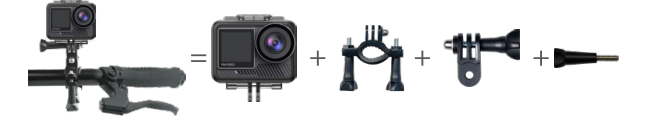

# **14. Solución de problemas**

Para obtener información detallada sobre la solución de problemas, consulte la página oficial de soporte técnico de AKASO:

https://support.akasotech.com/hc/es

# **15. Mantenimiento de la batería**

### **15.1 Maximizar la duración de la batería**

- (1) Por favor, cargue completamente la batería y colóquela en la ranura de la batería para la captura cuando utilice la cámara de acción Brave 8 Lite por primera vez.
- (2) Capture a resoluciones y velocidades de cuadro más bajas.
- (3) Cargue completamente la batería antes de almacenar la cámara.
- (4) Recomendamos que reemplace la batería cada año para obtener un mejor rendimiento.

Consejo cálido: Utilice solamente cables y baterías de carga AKASO para evitar dañar esta cámara.

### **15.2 Notas**

- (1) Para evitar posibles daños, utilice únicamente cables de carga y baterías AKASO.
- (2) La grabación a altas resoluciones o velocidades de fotogramas más altas, especialmente en condiciones más cálidas, puede provocar un mayor consumo de energía y el calentamiento de la cámara.
- (3) La aplicación AKASO GO puede generar calor adicional y consumir energía más rápidamente en áreas con conectividad de red inestable.
- (4) Si la cámara se sobrecalienta, deje que se enfríe antes de volver a utilizarla. Además, graba vídeos a resoluciones y velocidades de fotogramas más bajas.

### **15.3 Manipulación y almacenamiento de baterías**

(1) Si se almacena durante periodos prolongados, mantenga una carga de la batería del 50-60%. Cargue la batería cada 3 meses y descárguela cada 6 meses.

- (2) No guarde la batería con objetos metálicos como monedas, llaves o collares. Si los terminales de la batería se acercan a objetos metálicos, un cortocircuito puede provocar un incendio.
- (3) Almacenar en zonas secas, a salvo de posibles daños físicos causados por aplastamiento o colisión.
- (4) Evite utilizar o almacenar la batería a altas temperaturas, como a la luz directa del sol o en un compartimento caliente. La batería se calentará, funcionará mal o su vida útil se acortará en estas condiciones.
- (5) Evite utilizar o almacenar la batería en entornos de baja temperatura, ya que esto acortará la vida útil de la batería o provocará su mal funcionamiento.
- (6) Evite los entornos con fuertes campos estáticos o magnéticos; éstos pueden comprometer la unidad de protección de la batería, lo que supone riesgos para la seguridad.
- (7) Si la batería desprende olor, se recalienta, cambia de color, se deforma o presenta alguna anomalía, deje de utilizarla y retírela inmediatamente de la cámara o del cargador de baterías, tanto si se está utilizando como si se está cargando o almacenando.
- (8) Aísle de forma segura los electrodos usados para evitar riesgos potenciales.
- (9) No arroje nunca las pilas al fuego para evitar el riesgo de explosión.

115

## **16. Precauciones**

**ES**

- (1) No garantizamos ningún motivo de devolución en un plazo de 7 días a partir de la fecha de compra.
- (2) No se admiten devoluciones de productos dañados por un uso indebido.
- (3) El producto debe devolverse nuevo, junto con todos sus accesorios, incluida la documentación, en su embalaje original completo. No desmonte el producto para comprobarlo ni destruya el embalaje.
- (4) Si el embalaje original está incompleto, perdido o dañado, el producto no podrá ser de de la cámara durante el baño o en aguas termales puede provocar daños causados por el agua.

# **17. Contáctenos**

**cs@akasotech.com www.akasotech.com**

Para cualquier consulta sobre los productos AKASO, no dude en ponerse en contacto con nosotros. Le responderemos en un plazo de 24 horas.